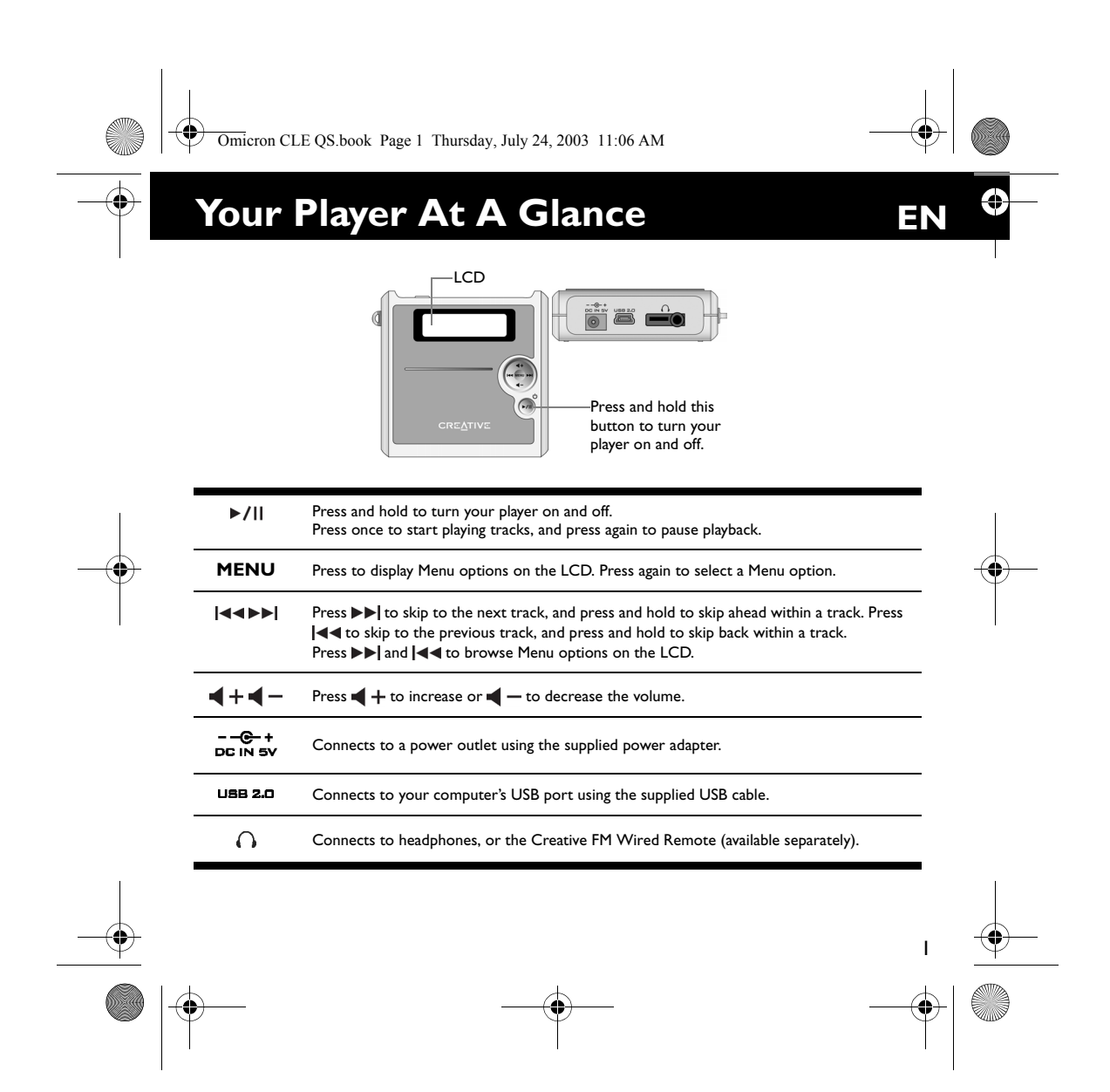

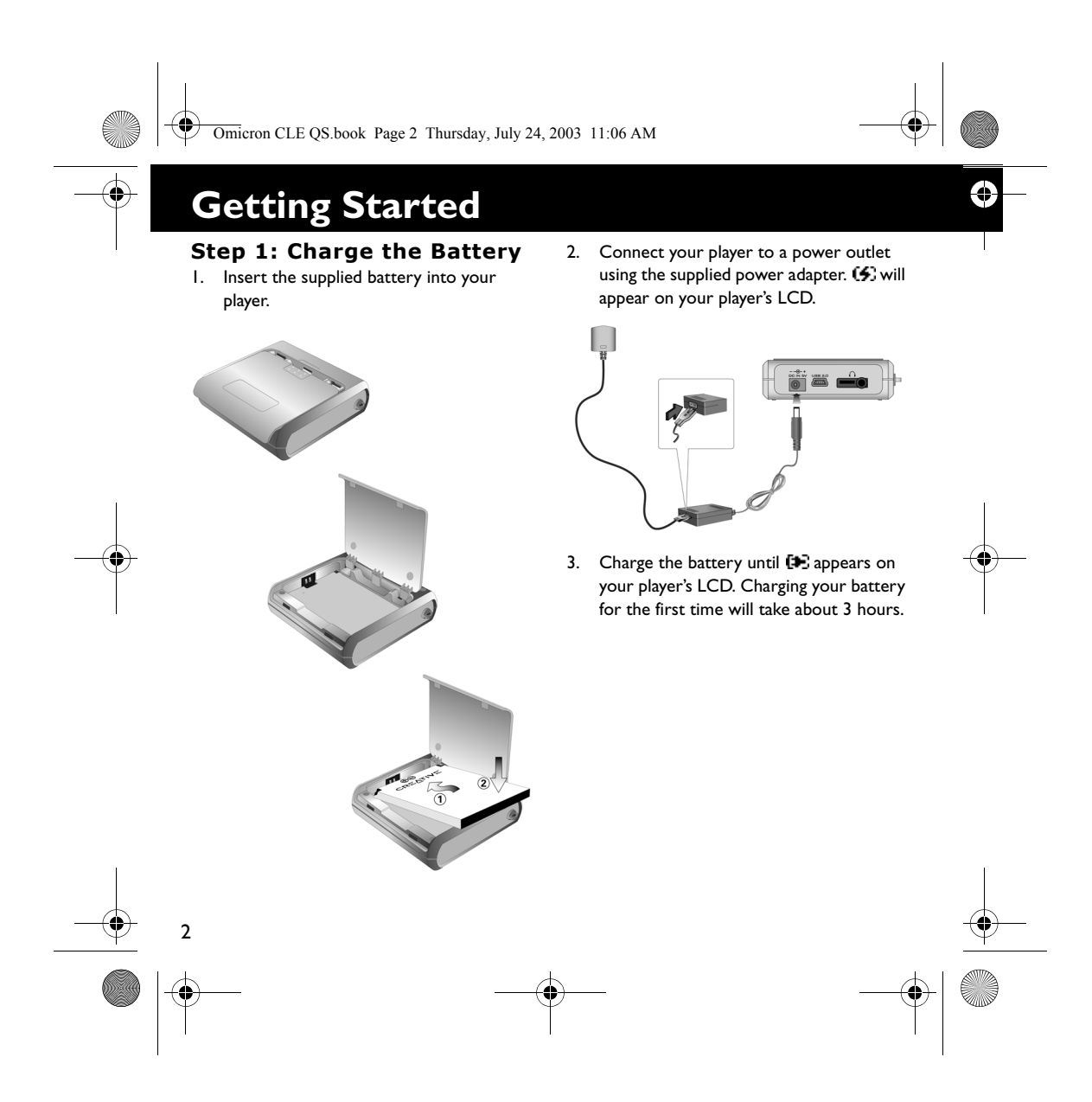

Omicron CLE QS.book Page 3 Thursday, July 24, 2003 11:06 AM

### **Step 2: Install Software**

- 1. Insert the Installation CD into your CD-ROM/DVD-ROM drive.
- 2. The disc supports Windows Autoplay mode and starts running automatically. If not, click **Start** → **Run**. In the **Open** box, type **d:\ctrun\ctrun.exe** (replace **d:\** with the drive letter of your CD-ROM/DVD-ROM drive), and then click the **OK** button.
- 3. Follow the instructions on the screen to complete the installation. Creative MediaSource™ and Windows 98 SE drivers (only if applicable) will be installed on your computer.
- 4. When prompted, restart your computer.

### **Step 3: Transfer Songs**

1. Connect your player to your computer's USB port using the supplied USB cable.

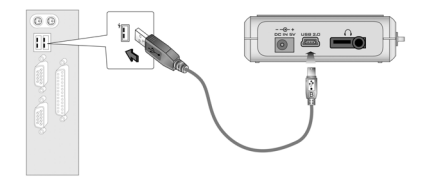

- 2. Launch Windows Explorer on your computer. Your player is recognized as a Removable Disk in Windows Explorer.
- 3. Transfer MP3 or WMA files to your player using a drag-and-drop operation.

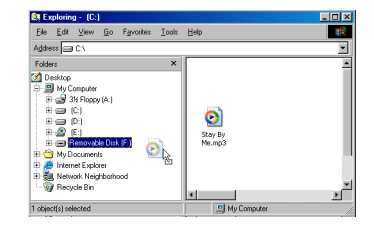

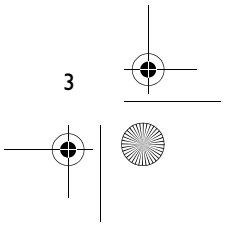

⊕

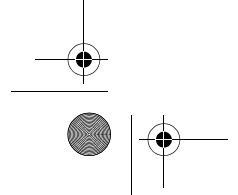

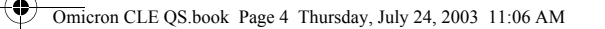

- 4. After the transfer is complete, make sure you stop your player before disconnecting it from your computer.
	- To stop your player in Windows 98 SE, right-click the **Removable Disk** icon in Windows Explorer, click the **Eject** option, and disconnect your player when you are prompted to do so.

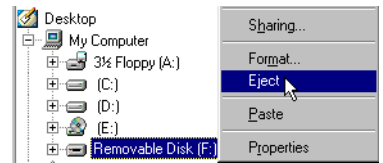

• To stop your player in Windows 2000, Windows Me or Windows XP, click the **Safely Remove Hardware** icon on the Taskbar, click **Safely remove USB Mass Storage Device**, and disconnect your player when you are prompted to do so.

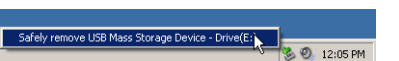

4

5. For more advanced song management tasks, such as creating and managing playlists, you can use Creative MediaSource Organizer. Creative MediaSource Player/Organizer is your digital music center for playing, creating, organizing and transferring digital music. To launch Creative MediaSource Player/ Organizer, double-click the **Creative MediaSource Player/Organizer** icon on your desktop.

Ĝ

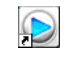

### **Step 4: Play Songs**

- 1. Press and hold  $\blacktriangleright$ /|| until your player turns on.
- 2. Press  $\blacktriangleright$ /|| to start playing the songs that you transferred to your player.
- 3. Press  $\blacktriangleleft$  + to increase or  $\blacktriangleleft$  to decrease the volume.
- 4. After you have finished using your player, press and hold  $\blacktriangleright$ /|| until your player turns off.

Omicron CLE QS.book Page 5 Thursday, July 24, 2003 11:06 AM

# **Some Basic Functions**

### **Playing a song**

- 1. Press **MENU**.
- 2. Press  $\blacktriangleright$  and  $\blacktriangleright$  and to browse to the **Music** <sup>2</sup> option.
- 3. Press **MENU** to select this option.
- 4. Browse to a song that you want to play and press  $\blacktriangleright$  / | |.

### **Playing an album**

- 1. Press **MENU**.
- 2. Press  $\blacktriangleright$  and  $\blacktriangleright$  and  $\blacktriangleright$  **a** to the **Browser**  $\widehat{\mathbb{C}}$ option.
- 3. Press **MENU** to select this option.
- 4. Browse to the **Folder** @ option, and press **MENU** to browse for tracks organized according to folder names.
- 5. Browse to an album that you want to play and press  $\blacktriangleright$ / $\parallel$ .

### **Playing a playlist**

- 1. Press **MENU**.
- 2. Press  $\blacktriangleright$  and  $\blacktriangleright$  and to browse to the Browser @ option.
- 3. Press **MENU** to select this option.
- 4. Browse to the **Playlist playlist** option, and press **MENU** to browse for tracks organized according to file names.
- 5. Browse to a playlist that you want to play and press  $\blacktriangleright$ / $\shortparallel$ .

### **Locking your player**

- 1. Press **MENU**.
- 2. Press  $\blacktriangleright$  and  $\blacktriangleright$  and to browse to the Lock *<b>B* option.
- 3. Press **MENU** to select this option. will appear at the top right corner of the LCD.
- 4. To unlock your player, press **MENU**, browse to the **Unlock and** option, and press **MENU**.

5 **For more details on using your player, read the User's Guide in the Installation CD. Go to d:\manual\english\manual.pdf** (replace **d:\** with the drive letter of your CD-ROM/DVD-ROM drive)

Omicron CLE QS.book Page 6 Thursday, July 24, 2003 11:06 AM

# **More Information**

### **Creative Knowledgebase**

Resolve and troubleshoot technical queries at Creative's 24-hour self-help Knowledgebase. Go to **http://www.creative.com** and select your region.

### **Register Your Product!**

Enjoy a host of benefits by registering your product during installation, or at **http://www.creative.com/register**. Benefits include:

- Service and product support from Creative • Exclusive updates on promotions and
- events.

### **Technical Support and Warranty**

Technical Support information can be found on the Installation CD. Go to **d:/support/ <language>/support.pdf**

Warranty information can be found on the Installation CD as well. Go to **d:/warranty/ <region>/<language>/warranty.pdf**

(replace **d:\** with the drive letter of your CD-ROM/DVD-ROM drive, **<region>** with the region that you are in, and **<language>** with the language that your document is in)

*Please keep your Proof of Purchase for the duration of the warranty period.*

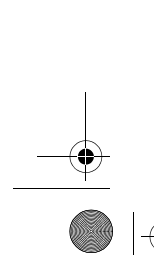

6

Copyright © 2003 Creative Technology Ltd. All rights reserved. The Creative logo and MuVo are registered trademarks, and Creative MediaSource is a trademark of Creative Technology Ltd. in the United States and/ or other countries. NOMAD is a registered trademark of Aonix and is used by Creative Technology Ltd. and/ or its affiliates under license. Microsoft, Windows and the Windows logo are registered trademarks of Microsoft Corporation. All other products are trademarks or registered trademarks of their respective owners and are hereby recognized as such. All specifications are subject to change without prior notice. Actual contents may differ slightly from those pictured.

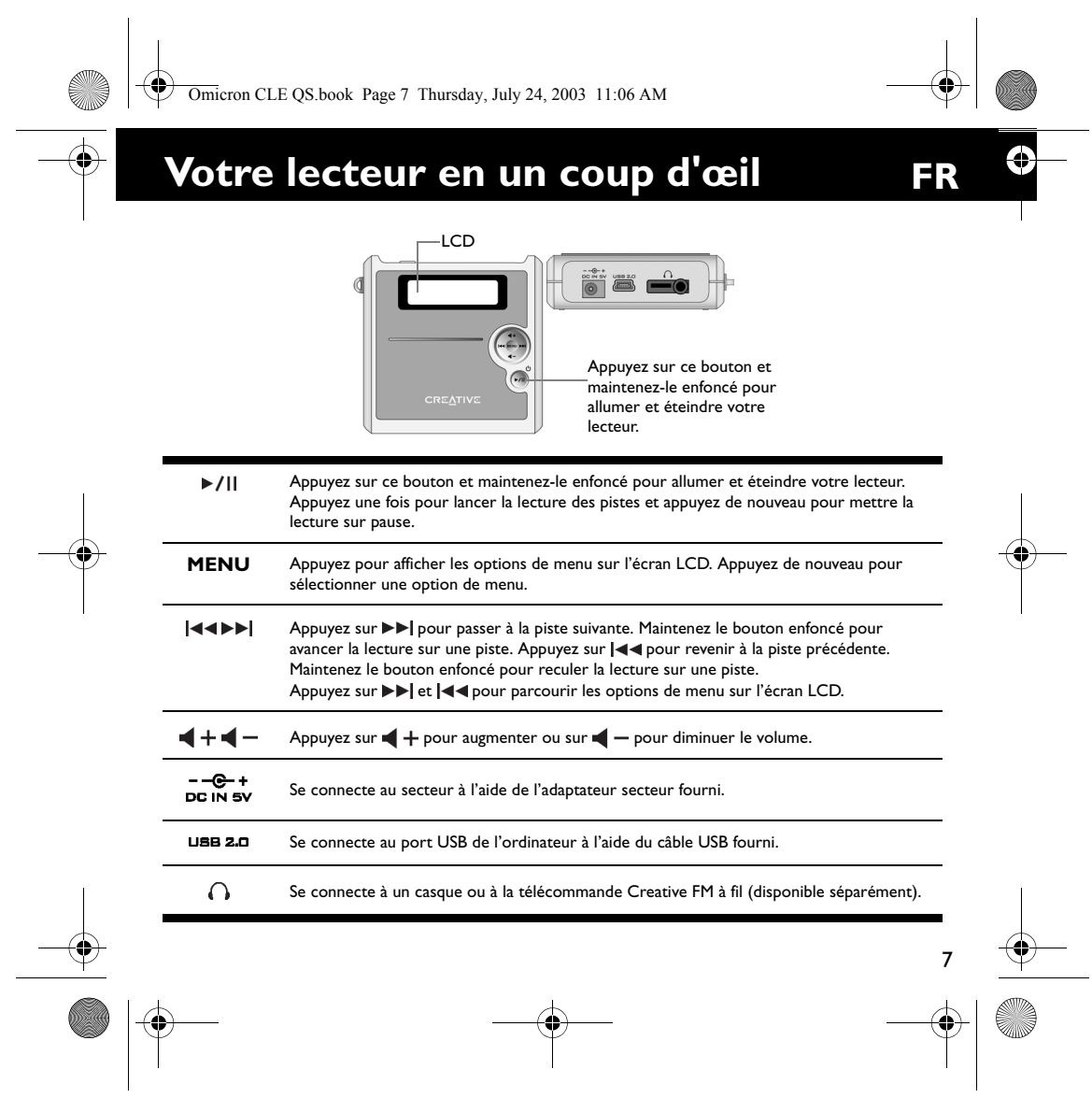

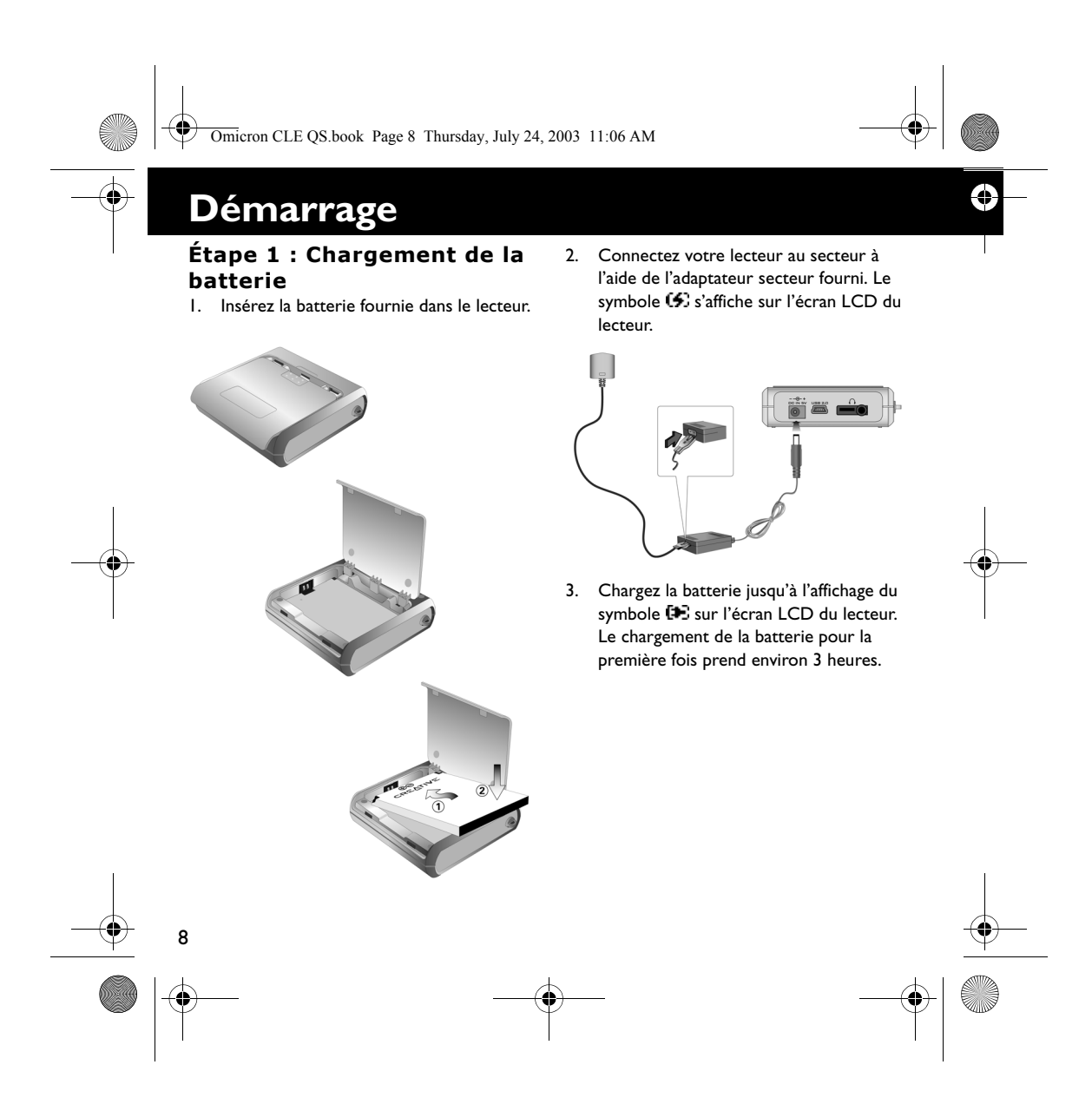

Omicron CLE QS.book Page 9 Thursday, July 24, 2003 11:06 AM

### **Étape 2 : Installation du logiciel**

- 1. Insérez le CD d'installation dans le lecteur de CD-ROM/DVD-ROM.
- 2. Le disque prend en charge le mode d'exécution automatique de Windows et s'exécute automatiquement. Dans le cas contraire, cliquez sur **Démarrer** → **Exécuter**. Dans le champ **Ouvrir**, tapez **d:\ctrun\ctrun.exe** (remplacez **d:\** par la lettre de votre lecteur de CD-ROM/ DVD-ROM), puis cliquez sur le bouton **OK**.
- 3. Suivez les instructions qui s'affichent à l'écran pour terminer l'installation. Les lecteurs Creative MediaSource™ et Windows 98 Deuxième Edition (le cas échéant uniquement) seront installés sur votre ordinateur.
- 4. A l'invite, redémarrez votre ordinateur.

### **Étape 3 : Transfert de chansons**

1. Connectez votre lecteur au port USB de votre ordinateur à l'aide du câble USB fourni.

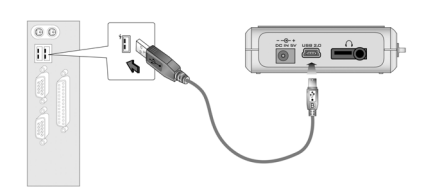

- 2. Lancez l'Explorateur Windows sur votre ordinateur. Votre lecteur est reconnu en tant que disque amovible dans l'Explorateur Windows.
- 3. Transférez des fichiers MP3 ou WMA vers votre lecteur à l'aide d'un glisserdéplacer.

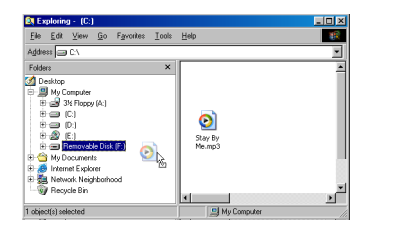

9

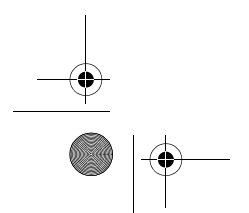

Omicron CLE QS.book Page 10 Thursday, July 24, 2003 11:06 AM

- 4. Une fois le transfert terminé, assurezvous de mettre votre lecteur hors tension avant de le déconnecter de votre ordinateur.
	- Pour arrêter votre lecteur sous Windows 98 Deuxième Edition, cliquez avec le bouton droit de la souris sur l'icône **Disque amovible** dans l'Explorateur Windows, cliquez sur l'option **Ejecter** et, à l'invite, déconnectez votre lecteur.

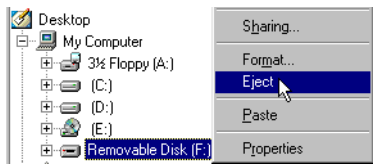

Pour arrêter votre lecteur sous Windows 2000, Windows Me ou Windows XP, cliquez sur l'icône **Supprimer le périphérique en toute sécurité** située dans la barre des tâches, cliquez sur l'option **Supprimer le périphérique de stockage USB en toute sécurité** et, à l'invite, déconnectez votre lecteur.

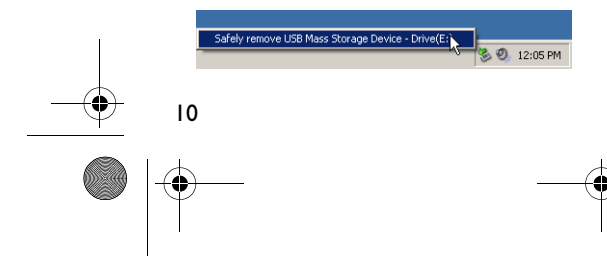

5. Pour davantage de tâches avancées de gestion des chansons, telles que la création et la gestion de listes de lecture, vous pouvez utiliser Creative MediaSource Organizer. Creative MediaSource Player/Organizer est votre centre musical numérique pour la lecture, la création, l'organisation et le transfert de données musicales numériques. Pour lancer Creative MediaSource Player/ Organizer, cliquez deux fois sur l'icône **Creative MediaSource Player/ Organizer** sur votre bureau.

€

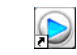

### **Étape 4 : Lecture de chansons**

- 1. Appuyez sur le bouton  $\blacktriangleright$ /|| et maintenez-le enfoncé jusqu'à ce que votre lecteur s'allume.
- 2. Appuyez sur ▶/|| pour lire les chansons transférées sur votre lecteur.
- 3. Appuyez sur  $\blacktriangleleft$  + pour augmenter ou sur **pour diminuer le volume.**
- 4. Une fois que vous avez terminé d'utiliser votre lecteur, appuyez sur le bouton  $\blacktriangleright$ /|| et maintenez-le enfoncé jusqu'à ce que votre lecteur s'éteigne.

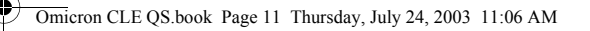

# **Quelques fonctions de base**

### **Lecture d'une chanson**

- 1. Appuyez sur **MENU**.
- 2. Appuyez sur  $\blacktriangleright$  et  $\blacktriangleright$  et pour atteindre l'option **Music** .
- 3. Appuyez sur **MENU** pour sélectionner cette option.
- 4. Recherchez une chanson à lire et appuyez  $sur$   $M$   $M$

### **Lecture d'un album**

- 1. Appuyez sur **MENU**.
- 2. Appuyez sur  $\blacktriangleright$  et  $\blacktriangleright$  et pour atteindre l'option **Browser** *(*a.
- 3. Appuyez sur **MENU** pour sélectionner cette option.
- 4. Naviguez jusqu'à l'option **Folder** et appuyez sur **MENU** pour parcourir les pistes triées par nom de dossier.
- 5. Recherchez un album à lire et appuyez  $sur$   $\blacktriangleright$  / | |.

### **Lecture d'une liste de lecture**

### 1. Appuyez sur **MENU**.

- 2. Appuyez sur  $\blacktriangleright$  et  $\blacktriangleright$  et pour atteindre l'option Browser *La*.
- 3. Appuyez sur **MENU** pour sélectionner cette option.
- 4. Naviguez jusqu'à l'option **Playlist** et appuyez sur **MENU** pour parcourir les pistes triées par nom de fichier.
- 5. Recherchez une liste de lecture à lire et appuyez sur  $\blacktriangleright$ / $\parallel$ .

### **Verrouillage de votre lecteur**

- 1. Appuyez sur **MENU**.
- 2. Appuyez sur  $\blacktriangleright$  et  $\blacktriangleright$  et pour atteindre l'option Lock **.**
- 3. Appuyez sur **MENU** pour sélectionner cette option.Le symbole s'affiche dans l'angle supérieur droit de l'écran LCD.
- 4. Pour déverrouiller votre lecteur, appuyez sur **MENU**, naviguez jusqu'à l'option **Unlock**  $\mathbb{S}$  et appuyez sur **MENU**.

11

**Pour plus d'informations sur l'utilisation de votre lecteur, lisez le guide d'utilisation sur le CD d'installation. Sélectionnez d:\manual\francais\manual.pdf** (remplacez **d:\** par la lettre de votre lecteur de CD-ROM/DVD-ROM)

Omicron CLE QS.book Page 12 Thursday, July 24, 2003 11:06 AM

# **Pour plus d'informations**

### **Base de connaissances Creative**

Pour résoudre un problème technique, utilisez la base de connaissances (Knowledgebase) de Creative, disponible 24 heures sur 24. Visitez le site **http:// www.creative.com** et sélectionnez votre région.

### **Enregistrement de votre produit**

Bénéficiez de nombreux avantages en enregistrant votre produit pendant l'installation ou à l'adresse **http://www.creative.com/register**. Les

avantages sont les suivants :

- Services et assistance produit de Creative. • Mises à jour exclusives concernant les
- promotions et les événements.

12

### **Assistance technique et garantie**

Les informations d'assistance technique sont disponibles sur le CD d'installation. Sélectionnez **d:/support/<langue>/ support.pdf**

Les informations de garantie sont également disponibles sur le CD d'installation. Sélectionnez **d:/warranty/<région>/ <langue>/warranty.pdf**

(remplacez **d:\** par la lettre de votre lecteur de CD-ROM/DVD-ROM, **<région>** par votre région et **<langue>** par la langue de rédaction du document)

*Conservez votre preuve d'achat pendant toute la durée de la période de garantie.*

Copyright © 2003 Creative Technology Ltd. Tous droits réservés. Le logo Creative et MuVo sont des marques déposées et Creative MediaSource est une marque commerciale de Creative Technology Ltd. aux Etats-Unis et/ou dans d'autres pays. NOMAD est une marque déposée de Aonix et est utilisée par Creative Technology Ltd. et/ou ses filiales sous accord de licence. Microsoft, Windows et le logo Windows sont des marques déposées de Microsoft Corporation. Tous les autres produits sont des marques commerciales ou des marques déposées de leurs détenteurs respectifs et sont ainsi reconnus comme tels. Toutes les caractéristiques sont sujettes à modification sans préavis. Le contenu réel peut être différent de ce qui est présenté dans ce guide.

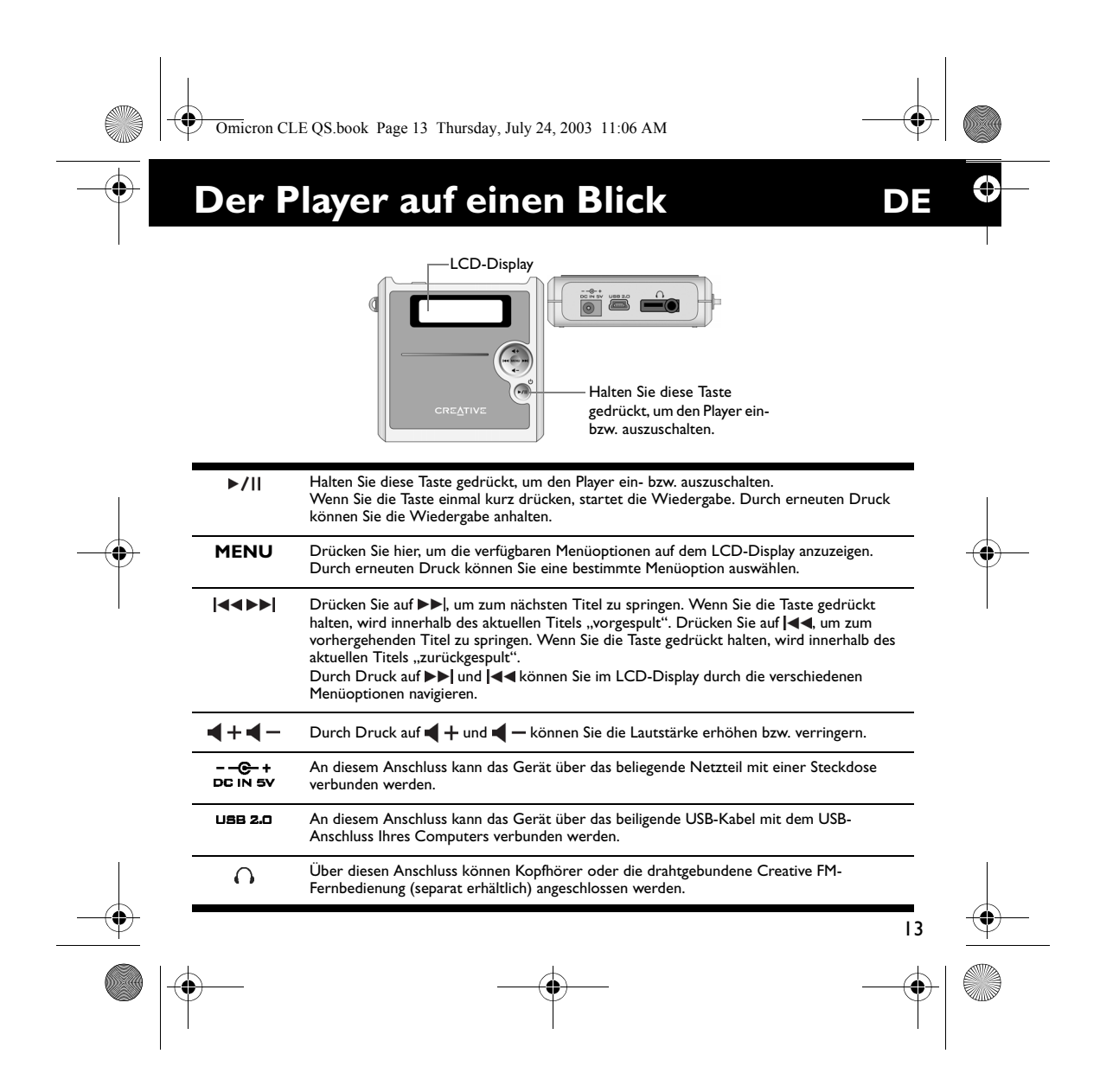

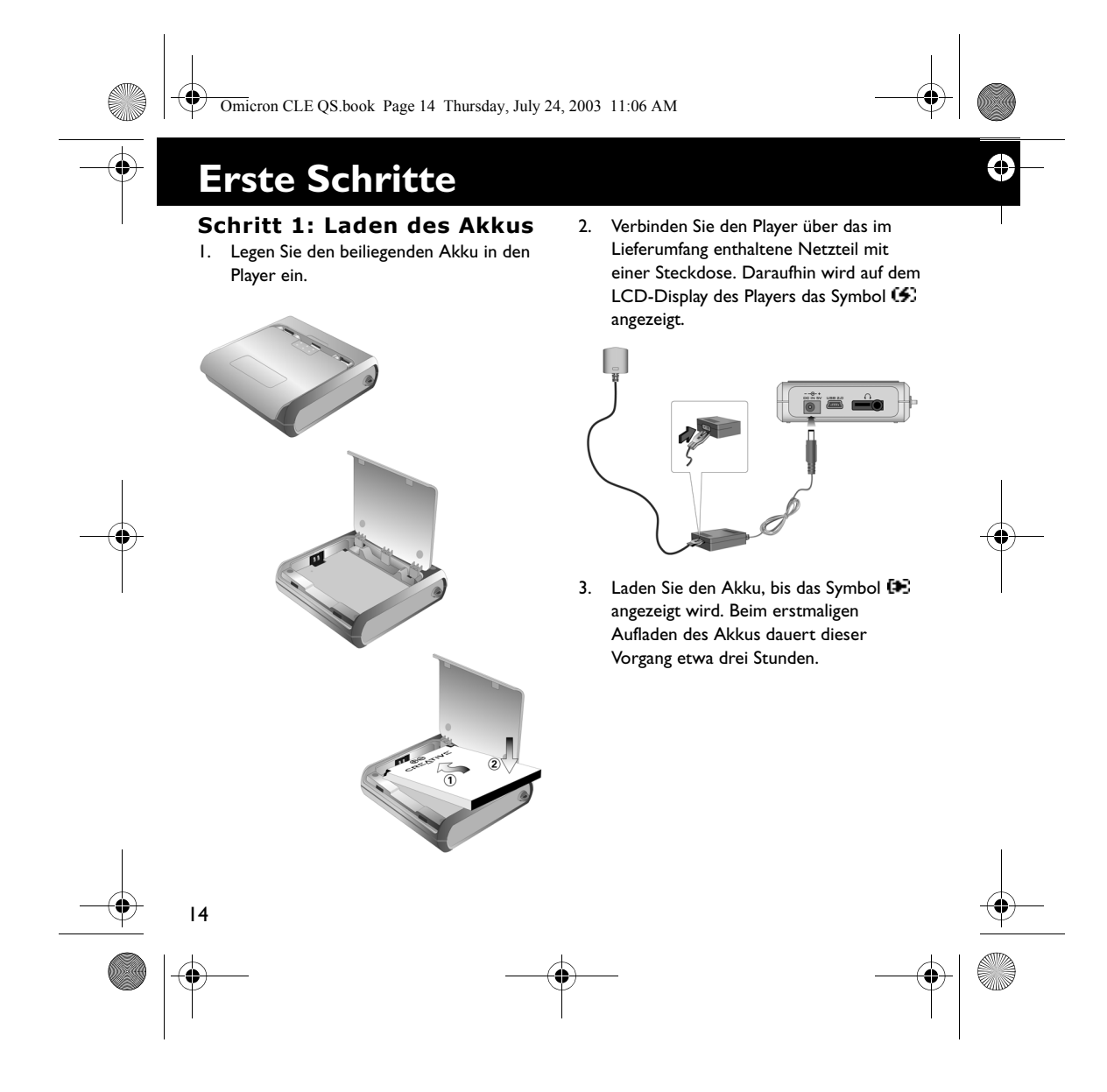

Omicron CLE QS.book Page 15 Thursday, July 24, 2003 11:06 AM

### **Schritt 2: Installieren der Software**

- 1. Legen Sie die Installations-CD in das CD-ROM/DVD-ROM-Laufwerk ein.
- 2. Da die CD den Autoplay-Modus von Windows unterstützt, wird die Installation automatisch gestartet. Sollte dies nicht der Fall sein, wählen Sie **Start** → **Ausführen**. Geben Sie im Feld **Öffnen** die Zeichenfolge **d:\ctrun\ctrun.exe** ein (ersetzen Sie **d:\** durch den Laufwerksbuchstaben Ihres CD-ROM/DVD-ROM-Laufwerks), und
- klicken Sie dann auf die Schaltfläche **OK**. 3. Folgen Sie den Anweisungen auf dem Bildschirm, um die Installation abzuschließen. Auf Ihrem Computer werden Creative

MediaSource™- und Windows 98 SE-Treiber (sofern zutreffend) installiert.

4. Starten Sie den Computer bei Aufforderung neu.

### **Schritt 3: Übertragen von Titeln**

1. Verbinden Sie den Player über das im Lieferumfang enthaltene USB-Kabel mit dem USB-Anschluss Ihres Computers.

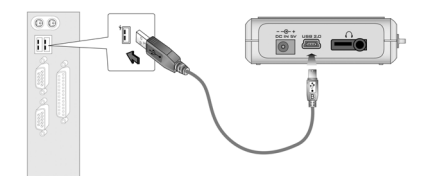

- 2. Starten Sie Windows-Explorer auf Ihrem Computer. Der Player wird in Windows-Explorer als Wechseldatenträger erkannt.
- 3. Übertragen Sie MP3- oder WMA-Dateien per Drag&Drop auf den Player.

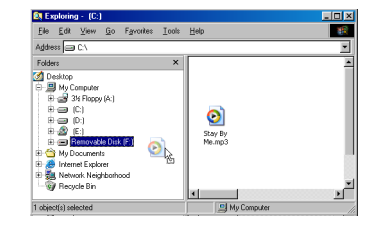

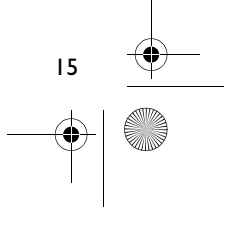

Omicron CLE QS.book Page 16 Thursday, July 24, 2003 11:06 AM

- 4. Trennen Sie den Player nach Abschluss der Übertragung wieder vom Computer. Zuvor müssen Sie den Player unbedingt anhalten.
	- Um den Player unter Windows 98 SE anzuhalten, klicken Sie in Windows-Explorer mit der rechten Maustaste auf das Symbol **Wechseldatenträger**, wählen Sie die

Option **Auswerfen**, und trennen Sie den Player bei Aufforderung vom Computer.

Desktop

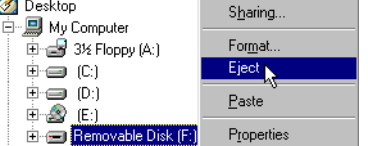

• Unter Windows 2000, Windows Me und Windows XP klicken Sie in der Taskleiste auf das Symbol **Hardware**  sicher entfernen **&**, wählen Sie die Option **USB-Massenspeichergerät sicher entfernen**, und trennen Sie den Player bei Aufforderung vom Computer.

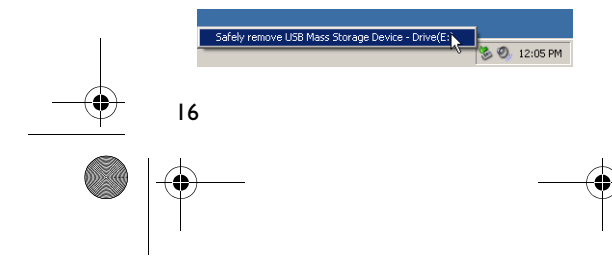

5. Für komplexere Titelverwaltungsaufgaben, wie z. B. das Erstellen und Verwalten von Wiedergabelisten, können Sie die Creative MediaSource Organizer-Software verwenden. Creative MediaSource Player/ Organizer ist ein digitales Musikzentrum zum Wiedergeben, Erstellen, Organisieren und Übertragen digitaler Musik. Zum Starten der Software doppelklicken Sie auf Ihrem Desktop auf das Symbol **Creative MediaSource Player/Organizer**.

Ĝ

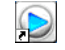

### **Schritt 4: Wiedergeben von Titeln**

- 1. Halten Sie die Taste ▶/|| gedrückt, bis sich der Player einschaltet.
- 2. Drücken Sie die Taste >/||, um die auf den Player übertragenen Titel wiederzugeben.
- 3. Durch Druck auf  $+$  und  $-$  können Sie die Lautstärke erhöhen bzw. verringern.
- 4. Wenn Sie den Player nach Gebrauch wieder ausschalten möchten, halten Sie die Taste ▶/II gedrückt.

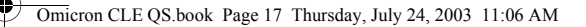

# **Grundfunktionen**

### **Wiedergeben eines Titels**

- 1. Drücken Sie auf **MENU**.
- 2. Drücken Sie auf  $\blacktriangleright$  | und | < 4, um zu der Option **Titel** <sup>3</sup> zu gelangen.
- 3. Drücken Sie erneut auf **MENU**, um die Option auszuwählen.
- 4. Navigieren Sie zu einem Titel, den Sie wiedergeben möchten, und drücken Sie die Taste ►/II.

### **Wiedergeben eines Albums** 1. Drücken Sie auf **MENU**.

- 2. Drücken Sie auf  $\blacktriangleright$  und  $\blacktriangleright$  and  $\blacktriangleright$  um zu der Option **Browser** @ zu gelangen.
- 3. Drücken Sie erneut auf **MENU**, um die Option auszuwählen.
- 4. Navigieren Sie zur Option **Ordner** . und drücken Sie auf **MENU**, um entsprechend den Ordnernamen nach Titeln zu suchen.
- 5. Navigieren Sie zu einem Album, das Sie wiedergeben möchten, und drücken Sie die Taste ▶/ II.

### **Abspielen einer Wiedergabeliste**

### 1. Drücken Sie auf **MENU**.

- 2. Drücken Sie auf  $\blacktriangleright$  und  $\blacktriangleright$  and  $\blacktriangleright$  um zu der Option **Browser**  $\widehat{\mathbb{C}}$  zu gelangen.
- 3. Drücken Sie erneut auf **MENU**, um die Option auszuwählen.
- 4. Navigieren Sie zur Option **Wied.liste(n)** , und drücken Sie auf **MENU**, um entsprechend den Dateinamen nach Titeln zu suchen.
- 5. Navigieren Sie zu einer Wiedergabeliste, die Sie abspielen möchten, und drücken Sie die Taste ▶/||

### **Sperren Ihres Players**

- 1. Drücken Sie auf **MENU**.
- 2. Drücken Sie auf  $\blacktriangleright$  und  $\blacktriangleright$  and  $\blacktriangleright$  um zu der Option **Sperren**  $\bigcirc$  zu gelangen.
- 3. Drücken Sie erneut auf **MENU**, um die Option auszuwählen. In der oberen rechten Ecke des LCD-Displays wird das Symbol fi angezeigt.
- 4. Wenn Sie die Sperre wieder aufheben möchten, drücken Sie auf **MENU**, navigieren Sie zur Option **Entsperren** , und drücken Sie dann erneut auf **MENU**.

17

**Ausführlichere Informationen zur Verwendung des Players können Sie dem Benutzerhandbuch auf der Installations-CD entnehmen. Wechseln Sie zu d:\manual\deutsch\manual.pdf.**

(Ersetzen Sie **d:\** durch den Laufwerksbuchstaben Ihres CD-ROM/DVD-ROM-Laufwerks.)

Omicron CLE QS.book Page 18 Thursday, July 24, 2003 11:06 AM

# **Weitere Informationen**

### **Creative Knowledgebase**

Versuchen Sie, eventuelle technische Probleme mithilfe der ständig erreichbaren Knowledgebase von Creative selbst zu lösen. Besuchen Sie unsere Website unter **http:// www.creative.com**, und wählen Sie Ihre Region.

### **Registrieren Sie Ihr Produkt!**

Wenn Sie Ihr Produkt bei der Installation oder nachträglich unter **http:// www.creative.com/register** registrieren lassen, kommen Sie in den Genuss zahlreicher Vorzüge. Beispielsweise können Sie von folgenden Vorzügen profitieren:

- Service und Produktsupport von Creative • Exklusive Informationen zu
- Sonderangeboten und Veranstaltungen

18

### **Technischer Support und Garantie**

Informationen zum technischen Support können Sie der Installations-CD entnehmen. Wechseln Sie dazu zu **d:/support/ <Sprache>/support.pdf**.

€

Darüber hinaus finden Sie auf der Installations-CD Informationen zu Garantieleistungen. Wechseln Sie zu **d:/ warranty/<Region>/<Sprache>/ warranty.pdf**.

(**d:\** steht für den Laufwerksbuchstaben Ihres CD-ROM/DVD-ROM-Laufwerks, **<Region>** steht für Ihre Region, und **<Sprache>** steht für die Sprache des Dokuments.)

*Bewahren Sie den Kaufbeleg für die Dauer des Garantiezeitraums sorgfältig auf.*

Copyright © 2003, Creative Technology Ltd. Alle Rechte vorbehalten. Das Creative-Logo und MuVo sind eingetragene Marken und Creative MediaSource ist eine Marke von Creative Technology Ltd. in den USA und/ oder anderen Ländern. NOMAD ist eine eingetragene Marke von Aonix und wird von Creative Technology Ltd. und/oder deren Tochtergesellschaften unter Lizenz verwendet. Microsoft, Windows und das Windows-Logo sind eingetragene Marken der Microsoft Corporation. Alle anderen Produktnamen sind Marken oder eingetragene Marken der jeweiligen Eigentümer und werden hiermit als solche anerkannt. Alle Angaben können ohne vorherige Ankündigung geändert werden. Der tatsächliche Inhalt kann unter Umständen von dem abgebildeten Inhalt abweichen.

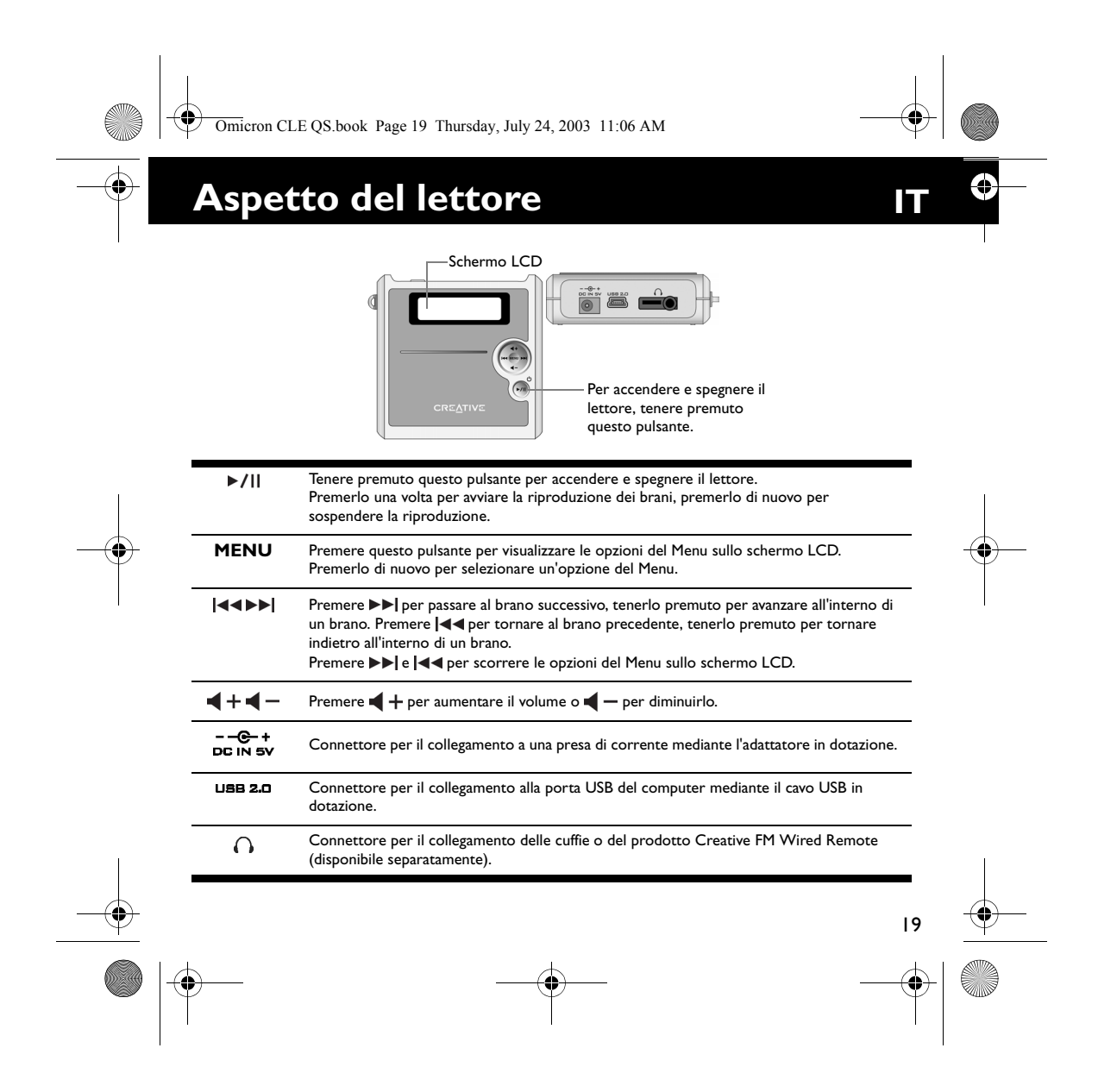

![](_page_19_Picture_0.jpeg)

Omicron CLE QS.book Page 21 Thursday, July 24, 2003 11:06 AM

### **Passo 2: installazione del software**

- 1. Inserire il CD d'installazione nell'unità CD-ROM/DVD-ROM.
- 2. Il disco supporta la funzione di esecuzione automatica di Windows e si avvia automaticamente. In caso contrario, fare clic su **Start** → **Esegui**. Nella casella **Apri**, digitare **d:\ctrun\ctrun.exe** (dove **d:\** rappresenta la lettera dell'unità CD-ROM/DVD-ROM), quindi fare clic sul pulsante **OK**.

3. Per completare l'installazione, seguire le istruzioni visualizzate sullo schermo. Sul computer verranno installati Creative MediaSource™ e i driver Windows 98 SE (solo se è il caso).

4. Se richiesto, riavviare il computer.

### **Passo 3: trasferimento delle canzoni**

1. Collegare il lettore alla porta USB del computer usando il cavo USB in dotazione.

![](_page_20_Figure_8.jpeg)

- 2. Avviare Esplora risorse sul computer. Il lettore viene riconosciuto come Disco rimovibile in Esplora risorse.
- 3. Trasferire i file MP3 o WMA sul lettore mediante l'operazione di trascinamento della selezione.

![](_page_20_Picture_11.jpeg)

21

![](_page_20_Figure_12.jpeg)

![](_page_21_Figure_0.jpeg)

- 4. Al termine del trasferimento, arrestare il
	- lettore prima di scollegarlo dal computer. • Per arrestare il lettore in Windows 98 SE, fare clic con il pulsante destro del mouse sull'icona **Disco rimovibile** in Esplora risorse, fare clic sull'opzione **Espelli**, quindi scollegare il lettore

![](_page_21_Picture_169.jpeg)

quando viene richiesto.

Per arrestare il lettore in Windows 2000, Windows Me o Windows XP, fare clic sull'icona **Rimozione sicura dell'hardware** sulla barra delle applicazioni, quindi fare clic su **Rimozione sicura Periferica di archiviazione di massa USB**, infine scollegare il lettore quando viene richiesto. nove USB Mass Storage Device - Drive(Et) (2009) 12:05 PM

5. Per compiere operazioni più complesse di gestione delle canzoni, come creare e gestire liste di riproduzione, è possibile usare Organizer Creative MediaSource. Le applicazioni Lettore Creative MediaSource e Organizer Creative MediaSource funzionano da unità centrale per riprodurre, creare, organizzare e trasferire la musica digitale. Per avviare queste applicazioni, fare clic sull'icona **Lettore/Organizer Creative MediaSource** sul desktop.

Ĝ

![](_page_21_Picture_7.jpeg)

### **Passo 4: riproduzione delle canzoni**

- 1. Tenere premuto ▶/|| finché il lettore non si accende.
- 2. Premere  $\blacktriangleright$ /|| per avviare la riproduzione delle canzoni trasferite sul lettore.
- 3. Premere  $\blacklozenge$  + per aumentare il volume o  $\blacktriangleleft$  - per diminuirlo.
- 4. Terminato di usare il lettore, tenere premuto  $\blacktriangleright$ /|| finché il lettore non si spegne.

![](_page_21_Figure_13.jpeg)

![](_page_22_Picture_0.jpeg)

## **Descrizione di alcune funzioni fondamentali**

### **Riproduzione di una canzone**

- 1. Premere **MENU**.
- 2. Premere  $\blacktriangleright$  e  $\blacktriangleright$  e  $\blacktriangleright$  e per spostarsi sull'opzione **Musica** .
- 3. Premere **MENU** per selezionare l'opzione.
- 4. Spostarsi sulla canzone che si desidera riprodurre, quindi premere ▶/||.

### **Riproduzione di un album** 1. Premere **MENU**.

- 2. Premere  $\blacktriangleright$  e  $\blacktriangleright$  e  $\blacktriangleright$  e per spostarsi sull'opzione **Sfoglia**  $\widehat{\mathbb{C}}$ 0.
- 3. Premere **MENU** per selezionare l'opzione.
- 4. Spostarsi sull'opzione **Cartella** , quindi premere **MENU** per ricercare i brani organizzati in base ai nomi delle cartelle.
- 5. Spostarsi sull'album che si desidera .<br>riprodurre, quindi premere ▶/||.

### **Riproduzione di una lista di riproduzione**

- 1. Premere **MENU**.
- 2. Premere  $\blacktriangleright$  e | < + per spostarsi sull'opzione Sfoglia Ce.
- 3. Premere **MENU** per selezionare l'opzione.
- 4. Spostarsi sull'opzione **Lista di riproduzione e**, quindi premere **MENU** per ricercare i brani organizzati in base ai nomi dei file.
- 5. Spostarsi sulla lista di riproduzione che si desidera riprodurre, quindi premere >/||.

### **Blocco del lettore**

### 1. Premere **MENU**.

- 2. Premere  $\blacktriangleright$  e | < < per spostarsi sull'opzione **Blocca** ...
- 3. Premere **MENU** per selezionare l'opzione. L'icona e viene visualizzata nell'angolo
- superiore destro dello schermo LCD. 4. Per sbloccare il lettore, premere **MENU**, spostarsi sull'opzione **Sblocca**  $\mathbb{S}_{\mathbb{S}}$ , quindi premere **MENU**.

23

€

**Per ulteriori dettagli sull'uso del lettore, leggere il Manuale dell'utente, contenuto nel CD d'installazione. Leggere il file d:\manual\italiano\manual.pdf** (dove **d:\** rappresenta la lettera dell'unità CD-ROM/DVD-ROM)**.**

![](_page_22_Figure_24.jpeg)

Omicron CLE QS.book Page 24 Thursday, July 24, 2003 11:06 AM

# **Altre fonti di informazione**

### **Database Informativo Creative**

Strumento di guida automatica, utile per l'individuazione e la risoluzione in linea dei problemi tecnici, attivo 24 ore su 24. Visitare il sito **http://www.creative.com** e selezionare la propria area geografica.

### **Registrazione del prodotto**

È possibile sfruttare innumerevoli vantaggi registrando i prodotti nel corso dell'installazione o collegandosi alla pagina di registrazione all'indirizzo **http://www.creative.com/register**. I

vantaggi includono: • Assistenza e supporto al prodotto Creative

24

• Aggiornamenti esclusivi su promozioni e eventi

### **Assistenza tecnica e garanzia**

Informazioni sull'assistenza tecnica sono disponibili sul CD d'installazione. Leggere il file **d:/Supporto/<Italiano>/Supporto.pdf**.

Anche le informazioni sulla garanzia sono disponibili sul CD d'installazione. Leggere il file **d:/Garanzia/<Europa>/<Italiano>/ Garanzia.pdf**

(dove **d:\** rappresenta la lettera dell'unità CD-ROM/DVD-ROM, **<Europa>** l'area geografica e **<Italiano>** la cartella in cui si trova il documento in italiano).

*Conservare la prova d'acquisto per tutta la durata della garanzia.*

![](_page_23_Picture_13.jpeg)

Copyright © 2003 Creative Technology Ltd. Tutti i diritti riservati. II logo Creative e MuVo sono marchi registrati<br>mentre Creative MediaSource è un marchio di Creative Technology Ltd. negli Stati Uniti e/o in altri paesi. è un marchio registrato di Aonix utilizzato sotto licenza da Creative Technology Ltd. e/o le società affiliate. Microsoft, Windows e il logo Windows sono marchi registrati di Microsoft Corporation. Tutti gli altri prodotti sono marchi o marchi registrati dei rispettivi proprietari e come tali riconosciuti. Tutte le specifiche sono soggette a modifiche senza preavviso. Il contenuto della confezione potrebbe risultare leggermente diverso da quanto raffigurato.

![](_page_24_Figure_0.jpeg)

![](_page_25_Figure_0.jpeg)

Omicron CLE QS.book Page 27 Thursday, July 24, 2003 11:06 AM

### **Paso 2: Instalar el software**

- 1. Introduzca el CD de la instalación en su unidad de CD-ROM o de DVD-ROM.
- 2. El disco admite el modo Windows Autoplay y comienza a ejecutarse automáticamente. Si no es así, haga clic en **Inicio** → **Ejecutar**. En el cuadro **Abrir**, escriba **d:\ctrun\ctrun.exe** (reemplace **d:\** por la letra de su unidad de CD-ROM o de DVD-ROM) y luego haga clic en el botón **Aceptar**.

3. Siga las instrucciones de la pantalla para completar la instalación. Los controladores de Creative MediaSource™ y Windows 98 SE (sólo en caso necesario) se instalarán en el ordenador.

4. Cuando se le solicite, reinicie el ordenador.

### **Paso 3: Transferir canciones**

1. Conecte el reproductor al puerto USB del ordenador utilizando el cable USB suministrado.

![](_page_26_Figure_8.jpeg)

- 2. Abra el Explorador de Windows en el ordenador. El reproductor se reconoce como un disco extraíble en el Explorador de Windows.
- 3. Para transferir las canciones, arrastre y suelte los archivos MP3 o WMA al reproductor.

![](_page_26_Picture_11.jpeg)

![](_page_26_Figure_12.jpeg)

Omicron CLE QS.book Page 28 Thursday, July 24, 2003 11:06 AM

- 4. Una vez completado el proceso, compruebe que ha detenido el reproductor antes de desconectarlo del ordenador.
	- Para detener el reproductor en Windows 98 SE, haga clic derecho en el icono de **Disco extraíble** del Explorador de Windows, seleccione la opción **Expulsar** y desconecte el reproductor cuando así se le solicite.

![](_page_27_Picture_3.jpeg)

Para detener el reproductor en Windows 2000, Windows Me o Windows XP, haga clic en el icono **Quitar hardware con seguridad** de la barra de tareas, seleccione

**Quitar dispositivo de almacenamiento masivo USB con seguridad** y desconecte el

reproductor cuando así se le solicite.

![](_page_27_Picture_7.jpeg)

5. Para tareas más avanzadas de gestión de canciones, tales como crear y gestionar listas de reproducción, puede utilizar Creative MediaSource Organizer. Creative MediaSource Player/Organizer es el centro de música digital para la reproducción, creación, organización y transferencia de música digital. Para iniciar Creative MediaSource Player/ Organizer, haga doble clic en el icono **Creative MediaSource Player/ Organizer** del escritorio.

Q

# $\bullet$

### **Paso 4: Reproducir canciones**

- 1. Pulse y mantenga pulsado ▶/|| hasta que el reproductor se encienda.
- 2. Pulse ►/Il para iniciar la reproducción de las canciones transferidas al reproductor.
- 3. Pulse  $\blacktriangleleft$  + para subir o  $\blacktriangleleft$  para bajar el volumen.
- 4. Cuando termine de utilizar el reproductor, presione y mantenga pulsado ▶/|| hasta que el reproductor se apague.

![](_page_28_Picture_0.jpeg)

# **Algunas funciones básicas**

### **Reproducir una canción**

- 1. Pulse **MENÚ**.
- 2. Pulse  $\blacktriangleright$  y  $\blacktriangleright$   $\blacktriangleright$   $\blacktriangleright$  para buscar la opción **Música** .
- 3. Pulse **MENÚ** para seleccionar esta opción.
- 4. Vaya a la canción que desea reproducir y  $pulse$   $}/$  ||.

### **Reproducir un álbum**

- 1. Pulse **MENÚ**.
- 2. Pulse  $\blacktriangleright$  y  $\blacktriangleright$   $\blacktriangleright$  para buscar la opción **Explorador**  $\widehat{\mathbb{C}}$ **Q**.
- 3. Pulse **MENÚ** para seleccionar esta opción.
- 4. Vaya a la opción **Carpeta** vy pulse **MENÚ** para examinar las pistas organizadas conforme a los nombres de carpetas.
- 5. Busque el álbum que desea reproducir y  $pulse$   $}/$  | |.

### **Reproducir una lista**

- 1. Pulse **MENÚ**.
- 2. Pulse  $\blacktriangleright$  y  $\blacktriangleright$   $\blacktriangleright$  para buscar la opción Explorador @.
- 3. Pulse **MENÚ** para seleccionar esta opción.
- 4. Vaya a la opción **Lista** y pulse **MENÚ** para examinar las pistas organizadas conforme a los nombres de archivos.
- 5. Busque la lista que desea reproducir y  $pulse$   $}/$   $|$

### **Bloquear el reproductor**

- 1. Pulse **MENÚ**.
- 2. Pulse  $\rightarrow$  y  $\rightarrow$  para buscar la opción **Bloquear**  $\frac{a}{10}$ .
- 3. Pulse **MENÚ** para seleccionar esta opción.
- aparecerá en la esquina superior derecha de la LCD. 4. Para desbloquear el reproductor, pulse
- **MENÚ**, busque la opción **Desbloquear** y pulse **MENÚ**.

 $29$ 

**Si desea información más detallada sobre el uso del reproductor, consulte la Guía del usuario en el CD de la instalación. Vaya a d:\manual\espanol\manual.pdf**

(reemplace **d:\** por la letra de su unidad de CD-ROM o de DVD-ROM)

Omicron CLE QS.book Page 30 Thursday, July 24, 2003 11:06 AM

# **Más información**

### **Base de conocimientos de Creative**

Para resolver y solucionar cualquier duda técnica, consulte la base de conocimientos de Creative de ayuda disponible las 24 horas del día. Vaya a **http://ww.creative.com** y seleccione su región.

### **Registre su producto**

Disfrute de amplias ventajas registrando su producto durante la instalación o bien en **http://www.creative.com/register**. Entre las ventajas se encuentran:

- Servicio de atención al cliente de productos y servicios de Creative.
- Actualizaciones exclusivas de promociones y nuevos productos.

### **Soporte técnico y garantía**

€

En el CD de la instalación se incluye también información de soporte técnico. Vaya a **d:/ support/<idioma>/soporte.pdf**

La información sobre la garantía se puede encontrar también en el CD de la instalación. Vaya a **d:/warranty/<región>/<idioma>/ garantía.pdf**

(reemplace **d:\** por la letra de su unidad de CD-ROM o de DVD-ROM, **<región>** por la región en la que se encuentre e **<idioma>** por el idioma en el que está el documento)

*Conserve su recibo de compra durante el período de validez de la garantía.*

![](_page_29_Picture_13.jpeg)

30

Copyright © 2003 Creative Technology Ltd. Todos los derechos reservados. Los logotipos de Creative y de MuVo son marcas registradas, y Creative MediaSource es una marca registrada de Creative Technology Ltd. en EE.UU. y/o en otros países. NOMAD es una marca registrada de Aonix y Creative Technology Ltd. o sus filiales la utilizan bajo licencia. Microsoft, Windows y el logotipo de Windows son marcas registradas de Microsoft Corporation. Todos los demás productos son marcas comerciales o marcas registradas de sus respectivos propietarios y por ello se reconocen como tales. Todas las especificaciones están sujetas a cambios sin previo aviso. El contenido real puede ser ligeramente diferente a los que aparecen en las imágenes.

![](_page_30_Figure_0.jpeg)

![](_page_31_Figure_0.jpeg)

Omicron CLE QS.book Page 33 Thursday, July 24, 2003 11:06 AM

### **Stap 2: Software installeren**

- 1. Plaats de installatie-cd in uw cd-rom-/ dvd-rom-station.
- 2. Aangezien de installatie-cd de Windowsfunctie voor automatisch afspelen ondersteunt, wordt het

installatieprogramma automatisch gestart. Als dat niet het geval is, klikt u op **Start** → **Uitvoeren**. In het veld **Openen** typt u **d:\ctrun\ctrun.exe** (waarbij u **d:\** vervangt door de stationsaanduiding van uw cd-rom-/dvd-rom-station) en klikt u vervolgens op de knop **OK**.

- 3. Volg de instructies op het scherm om de installatie te voltooien. De stuurprogramma's van Creative MediaSource™ en Windows 98 SE (alleen als dat van toepassing is) worden op uw computer geïnstalleerd.
- 4. Start de computer opnieuw op als dat wordt gevraagd.

### **Stap 3: Tracks overbrengen**

1. Sluit uw speler aan op de USB-poort van uw computer met behulp van de meegeleverde USB-kabel.

![](_page_32_Figure_9.jpeg)

- 2. Start Windows Verkenner op uw computer. Windows Verkenner herkent uw speler als een verwisselbare schijf.
- 3. Breng MP3- of WMA-bestanden naar uw speler over met behulp van slepen-enneerzetten.

![](_page_32_Picture_12.jpeg)

![](_page_32_Figure_13.jpeg)

Omicron CLE QS.book Page 34 Thursday, July 24, 2003 11:06 AM

- 4. Nadat de overdracht is voltooid, stopt u eerst de speler voordat u hem van uw computer loskoppelt.
	- Als u in Windows 98 SE uw speler wilt stoppen, klikt u met de rechtermuisknop op het pictogram van de **Verwisselbare schijf** in Windows Verkenner, klikt u op de optie **Eject** en koppelt u de speler los wanneer dat wordt gevraagd.

![](_page_33_Picture_3.jpeg)

Als u in Windows 2000, Windows ME of Windows XP uw speler wilt stoppen, klikt u op het pictogram **Hardware veilig verwijderen** op de Taakbalk, klikt u op **USB-apparaat voor massaopslag veilig verwijderen** en koppelt u uw speler los wanneer dat wordt gevraagd.

ve USB Mass Storage Device - Drive(E) 3 0 12:05 PM 34

5. Voor meer geavanceerde trackbeheertaken, zoals het maken en beheren van afspeellijsten, kunt u Creative MediaSource Organizer gebruiken. Creative MediaSource Player/ Organizer is uw digitale muziekcentrale waar u digitale muziek kunt afspelen, maken, organiseren en overbrengen. Als u Creative MediaSource Player/Organizer wilt starten, dubbelklikt u op het pictogram **Creative MediaSource Player/Organizer** op uw bureaublad.

€

![](_page_33_Picture_7.jpeg)

### **Stap 4: Tracks afspelen**

- 1. Houd de knop ▶/|| ingedrukt om de speler in te schakelen.
- 2. Druk op de knop ►/|| om de tracks af te spelen die u naar uw speler hebt overgebracht.
- 3. Druk op  $\blacktriangleleft$  + om het volume te verhogen en op  $\blacktriangleleft$  - om het te verlagen.
- 4. Wanneer u klaar bent met uw speler, houdt u de knop  $\blacktriangleright$ /|| ingedrukt om de speler uit te schakelen.

Omicron CLE QS.book Page 35 Thursday, July 24, 2003 11:06 AM

# **Enkele basisfuncties**

### **Een track afspelen**

- 1. Druk op **MENU**.
- 2. Druk op  $\blacktriangleright$  en  $\blacktriangleright$  am naar de optie **Muziek** <sup>a</sup> te navigeren.
- 3. Druk op **MENU** om die optie te selecteren.
- 4. Navigeer naar de track die u wilt afspelen en druk daarna op  $\blacktriangleright$ /||.

### **Een album afspelen**

- 1. Druk op **MENU**.
- 2. Druk op  $\blacktriangleright$  en  $\blacktriangleright$  am naar de optie **Browser** to te navigeren.
- 3. Druk op **MENU** om die optie te selecteren.
- 4. Navigeer naar de optie Map  $\oslash$  en druk op **MENU** om tracks te zoeken die op basis van mapnamen zijn georganiseerd.
- 5. Navigeer naar het album dat u wilt afspelen en druk daarna op  $\blacktriangleright$ /||.

### **Een afspeellijst afspelen**

- 1. Druk op **MENU**.
- 2. Druk op  $\blacktriangleright$  en  $\blacktriangleright$  am naar de optie Browser  $\mathcal{C}_k$  te navigeren.
- 3. Druk op **MENU** om die optie te selecteren.
- 4. Navigeer naar de optie **Afspeellijst** en druk op **MENU** om tracks te zoeken die op basis van bestandsnamen zijn georganiseerd.
- 5. Navigeer naar de afspeellijst die u wilt afspelen en druk daarna op  $\blacktriangleright$ /||

### **De speler vergrendelen**

- 1. Druk op **MENU**.
- 2. Druk op  $\blacktriangleright$  en  $\blacktriangleright$  en  $\blacktriangleright$  om naar de optie **Vergrendelen**  $\bigcirc$  te navigeren.
- 3. Druk op **MENU** om die optie te selecteren.
- Rechtsboven op het LCD-scherm verschijnt het symbool fi. 4. Als u de speler wilt ontgrendelen, drukt u
- op **MENU**, navigeert u naar de optie **Ontgrendelen**  $\mathbb{R}$  en drukt u op **MENU**.

35

**Raadpleeg de Gebruikershandleiding op de installatie-cd voor meer informatie over het gebruik van uw speler. Ga naar d:\manual\nederlnd\manual.pdf** (Vervang **d:\** door de stationsaanduiding van uw cd-rom-/dvd-rom-station.)

![](_page_35_Picture_0.jpeg)

# **Aanvullende informatie**

### **Creative Knowledgebase**

U kunt de Creative Knowledgebase voor zelfhulp 24 uur per dag raadplegen om technische problemen op te lossen. Ga naar **http://www.creative.com** en selecteer uw regio.

### **Registreer uw product!**

Geniet van tal van voordelen door uw producten te registreren tijdens de installatie of op

**http://www.creative.com/register**. Een greep uit de voordelen:

- Service- en productondersteuning van Creative
- Exclusieve aankondigingen van promoties en gebeurtenissen

### **Technische ondersteuning en garantie**

€

Informatie over de technische ondersteuning vindt u op de installatie-cd. Ga naar **d:/ support/<taal>/support.pdf**

Ook informatie over de garantie kunt u vinden op de installatie-cd. Ga naar **d:/ warranty/<regio>/<taal>/warranty.pdf**

(Vervang **d:\** door de stationsaanduiding van uw cd-rom-/dvd-rom-station, **<regio>** door de regio waarin u zich bevindt en **<taal>** door de taal waarin het document is opgesteld.)

*Bewaar uw aankoopbewijs gedurende de hele garantieperiode.*

![](_page_35_Picture_14.jpeg)

36

Copyright © 2003 Creative Technology Ltd. Alle rechten voorbehouden. Het Creative-logo en MuVo zijn geregistreerde handelsmerken en Creative MediaSource is een handelsmerk van Creative Technology Ltd. in de Verenigde Staten en/of andere landen. NOMAD is een geregistreerd handelsmerk van Aonix en wordt onder licentie gebruikt door Creative Technology Ltd. en/of diens partners. Microsoft, Windows en het Windowslogo zijn geregistreerde handelsmerken van Microsoft Corporation. Alle overige producten zijn handelsmerken of geregistreerde handelsmerken van de respectieve eigenaars en worden hierbij als zodanig erkend. Alle specificaties kunnen zonder voorafgaande kennisgeving worden gewijzigd. De werkelijke inhoud kan enigszins
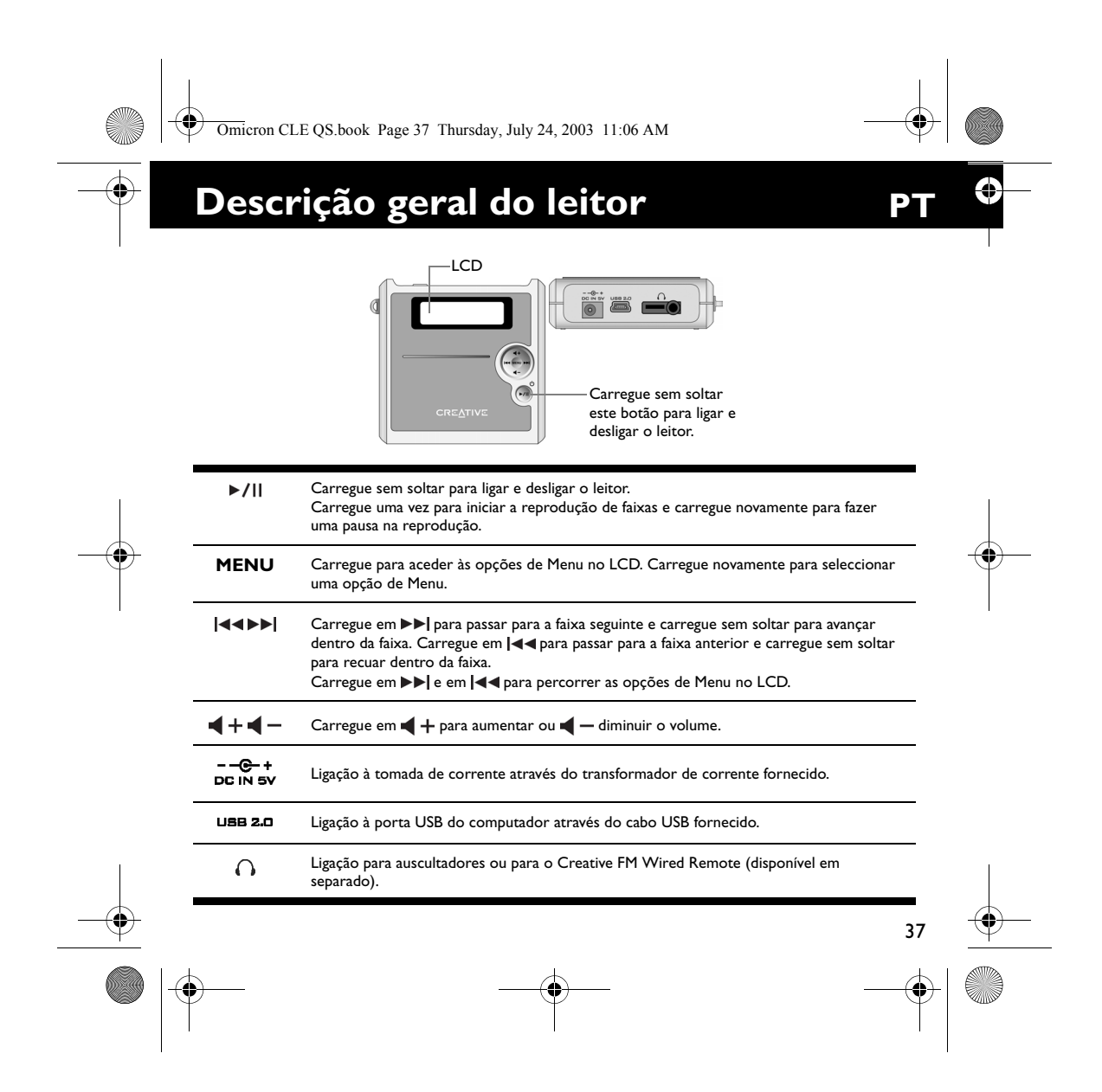

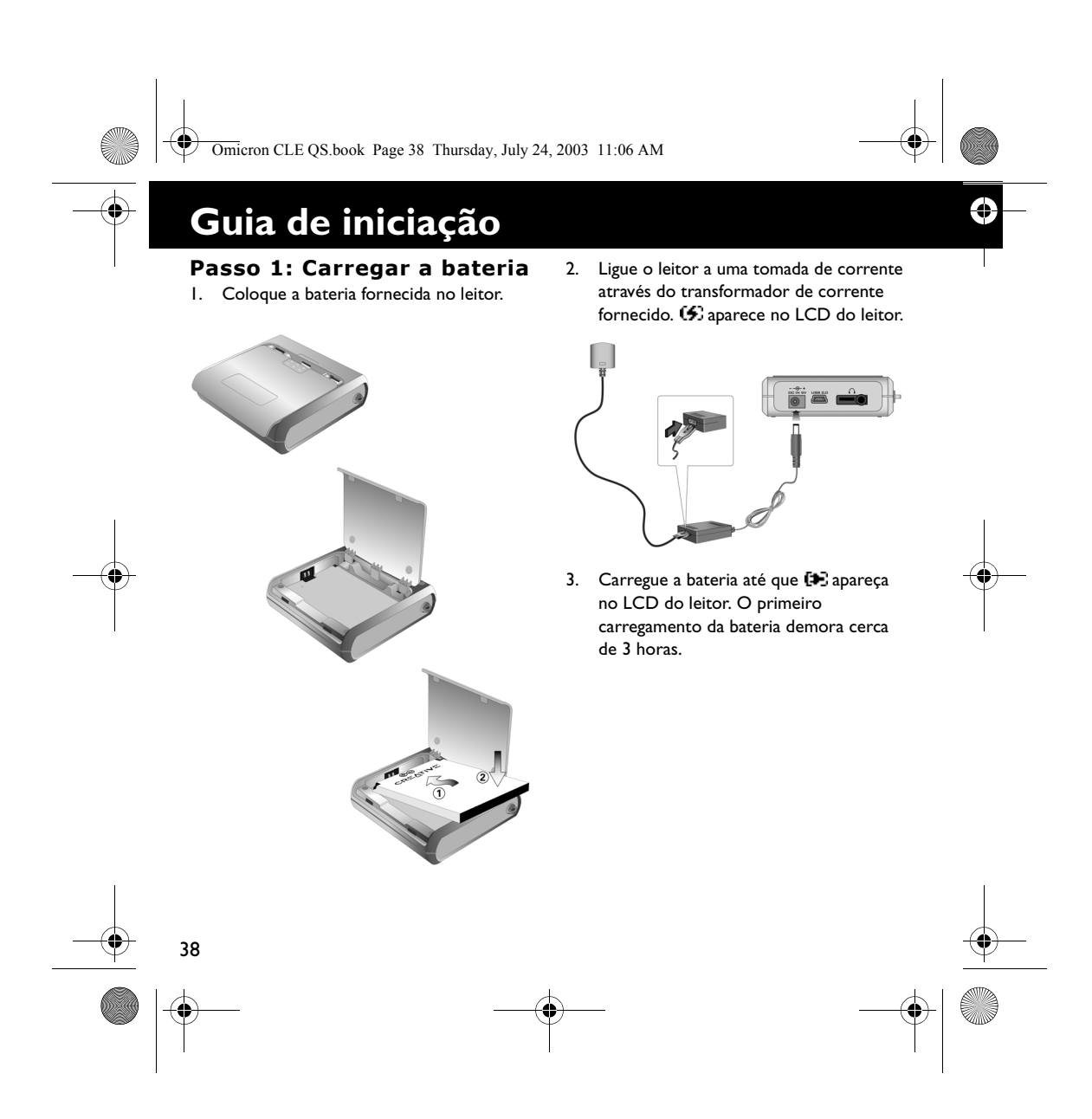

Omicron CLE QS.book Page 39 Thursday, July 24, 2003 11:06 AM

### **Passo 2: Instalar software**

- 1. Introduza o CD de instalação na unidade de CD-ROM/DVD-ROM.
- 2. O disco suporta o modo de reprodução automática do Windows e é executado automaticamente. Se tal não acontecer, clique em **Iniciar** → **Executar**. Na caixa **Abrir**, escreva **d:\ctrun\ctrun.exe** (substitua **d:\** pela letra da unidade de CD-ROM/DVD-ROM) e clique no botão **OK**.
- 3. Siga as instruções que aparecem no ecrã para concluir a instalação. Os controladores do Creative MediaSource™ e do Windows 98 SE (se aplicável) são instalados no computador.
- 4. Quando o sistema pedir, reinicie o computador.

### **Passo 3: Transferir músicas**

1. Ligue o leitor à porta USB do computador através do cabo USB fornecido.

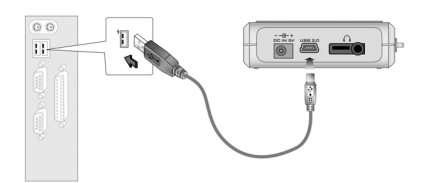

- 2. Inicie o Explorador do Windows no computador. O leitor é reconhecido como um Disco amovível pelo Explorador do Windows.
- 3. Transfira ficheiros MP3 ou WMA para o leitor através da operação de arrastar e largar.

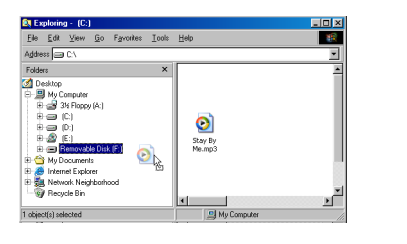

39

Ĝ

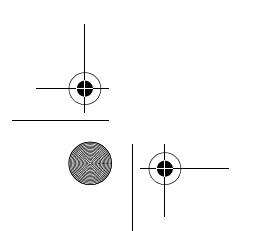

Omicron CLE QS.book Page 40 Thursday, July 24, 2003 11:06 AM

- 4. Depois da transferência estar concluída, certifique-se de que parou o leitor antes de o desligar do computador.
	- Para parar o leitor no Windows 98 SE, clique com o botão direito do rato no ícone **Disco amovível** no Explorador do Windows, clique na opção **Ejectar** e desligue o leitor quando lhe for pedido.

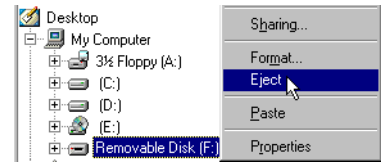

• Para parar o leitor no Windows 2000, Windows Me ou Windows XP, clique no ícone **Remover hardware com**  segurança **ina barra de tarefas**, clique em **Remover dispositivo de armazenamento de massa USB com segurança** e desligue o leitor quando lhe for pedido.

40

5. Para tarefas mais avançadas de gestão de músicas como, por exemplo, criar e gerir listas de reprodução, pode utilizar o Creative MediaSource Organizer. O Creative MediaSource Player/Organizer é o centro de música digital através do qual pode reproduzir, criar, organizar e transferir música digital. Para iniciar o Creative MediaSource Player/Organizer, no ambiente de trabalho, faça duplo clique no ícone **Creative MediaSource Player/Organizer**.

Ĝ

## $\ddot{\bullet}$

### **Passo 4: Reproduzir músicas**

- 1. Carregue sem soltar ▶/|| até ligar o leitor.
- 2. Carregue em >/|| para começar a reproduzir as músicas que transferiu para o leitor.
- 3. Carregue em  $\blacktriangleleft$  + para aumentar ou  $\blacktriangleleft$  - diminuir o volume.
- 4. Quando acabar de utilizar o leitor, carregue sem soltar >/|| até desligar o leitor.

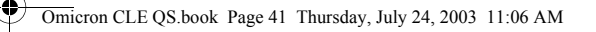

## **Algumas funções básicas**

### **Reproduzir uma música**

- 1. Carregue em **MENU**.
- 2. Carregue em ▶▶ e |◀◀ para aceder à opção **Music** (Música).
- 3. Carregue em **MENU** para seleccionar esta opção.
- 4. Procure uma música que quer reproduzir e carregue em ▶/||.

### **Reproduzir um álbum**

- 1. Carregue em **MENU**.
- 2. Carregue em  $\blacktriangleright$  e em  $\blacktriangleright$  e am  $\blacktriangleright$ encontrar a opção **Browser**  $\widehat{\mathbb{C}}$ .
- 3. Carregue em **MENU** para seleccionar esta opção.
- 4. Procure a opção **Folder** (Pasta) e carregue em **MENU** para procurar faixas organizadas consoante o nome das pastas.
- 5. Procure um álbum que quer reproduzir e carregue em ▶/||.

### **Reproduzir uma lista de reprodução**

- 1. Carregue em **MENU**.
- 2. Carregue em  $\blacktriangleright$  e em  $\blacktriangleright$  e ara encontrar a opção Browser  $\widehat{\mathbb{C}}$ o.
- 3. Carregue em **MENU** para seleccionar esta opção.
- 4. Procure a opção **Playlist** (Lista de reprodução) e carregue em **MENU** para procurar faixas organizadas consoante o nome dos ficheiros.
- 5. Procure uma lista de reprodução que quer reproduzir e carregue em ▶/||.

### **Bloquear o leitor**

- 1. Carregue em **MENU**.
- 2. Carregue em  $\blacktriangleright$  e em  $\blacktriangleright$  e ara procurar a opção **Lock** (Bloquear).
- 3. Carregue em **MENU** para seleccionar esta opção.
	- aparece no canto superior direito do LCD.
- 4. Para desbloquear o leitor, carregue em **MENU**, procure a opção **Unlock** (Desbloquear) e carregue em **MENU**.

41

**Para obter mais informações sobre a utilização do leitor, leia o Manual do utilizador existente no CD de instalação. Vá para d:\manual\english\manual.pdf** (substitua **d:\** pela letra da unidade de CD-ROM/DVD-ROM)

Omicron CLE QS.book Page 42 Thursday, July 24, 2003 11:06 AM

### **Base de conhecimentos Creative**

**Mais informações**

Resolva e repare avarias de ordem técnica com a ajuda da base de conhecimentos Creative, disponível 24 horas por dia. Vá para **http://www.creative.com** e seleccione a sua região.

### **Registe o produto!**

Aproveite um conjunto de vantagens, registando o produto durante a instalação ou em

#### **http://www.creative.com/register**. As vantagens incluem:

- Assistência e suporte do produto da **Creative**
- Actualizações exclusivas sobre promoções e acontecimentos.

### **Assistência técnica e garantia**

As informações sobre a assistência técnica encontram-se no CD de instalação. Vá para **d:/support/<idioma>/support.pdf**

As informações sobre a garantia encontramse também no CD de instalação. Vá para **d:/ warranty/<região>/<idioma>/ warranty.pdf**

(substitua **d:\** pela letra da unidade de CD-ROM/DVD-ROM, **<região> pela região onde se encontra e >**idioma> pelo idioma em que está escrito o documento).

*Guarde a prova de compra durante o período da garantia.*

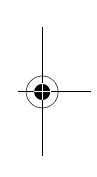

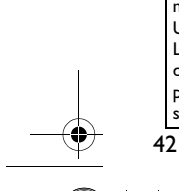

Copyright © 2003 Creative Technology Ltd. Todos os direitos reservados. O logótipo Creative e o MuVo são marcas registadas, e Creative MediaSource é uma marca comercial da Creative Technology Ltd. nos Estados Unidos e/ou outros países NOMAD é uma marca registada da Aonix e é utilizada pela Creative Technology Ltd. e/ou respectivas filiais sob licença. Microsoft, Windows e o logótipo do Windows são marcas registadas da Microsoft Corporation. Todos os outros produtos são marcas comerciais ou marcas registadas dos respectivos proprietários e são reconhecidos como tal neste documento. Todas as especificações estão sujeitas a alteração sem aviso prévio. O conteúdo real pode ser ligeiramente diferente das ilustrações.

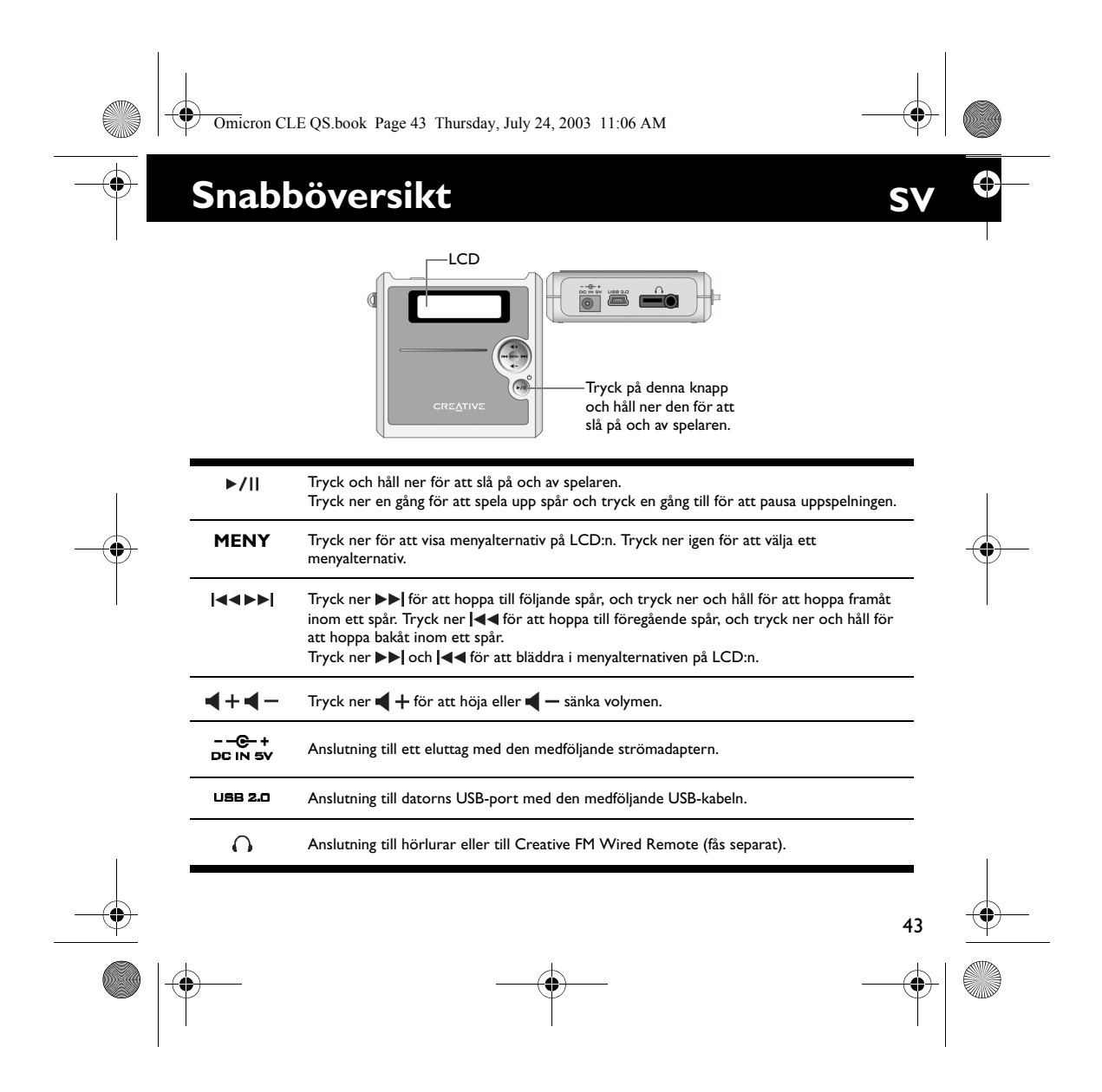

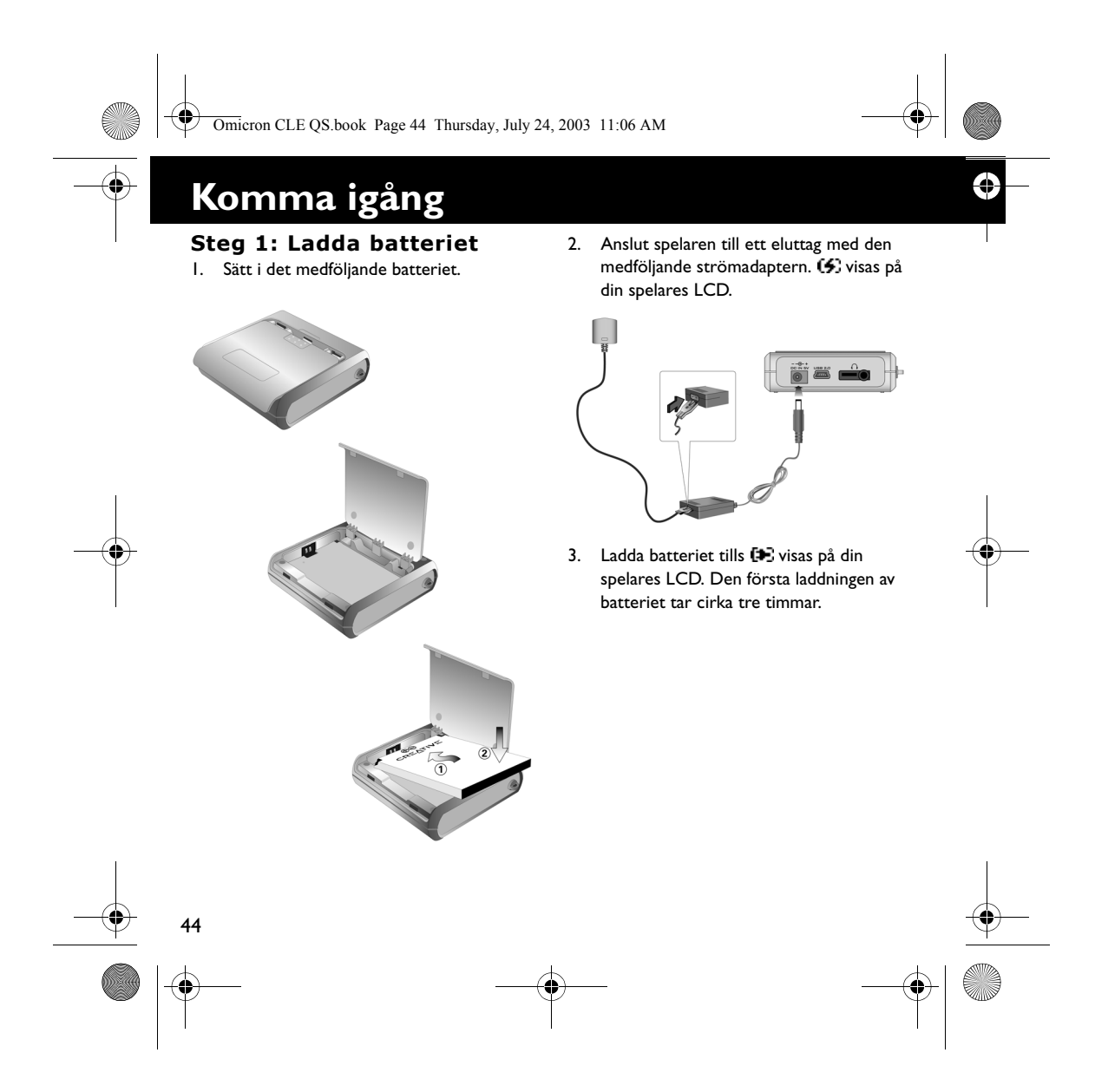

Omicron CLE QS.book Page 45 Thursday, July 24, 2003 11:06 AM

### **Steg 2: Installera programmet**

♥

- 1. Sätt in installations-CD:n i CD/DVD-ROM-enheten.
- 2. Skivan stöder Windows Autoplay och startas automatiskt. Om inte, klicka på **Kör** ι **Start-**menyn. I rutan **Öppna** skriver du **d:\ctrun\ctrun.exe** (ersätt **d:\** med enhetsbeteckningen för din CD/ DVD-ROM-enhet), och klicka sedan på **OK**.
- 3. Följ instruktionerna på skärmen för att avsluta installationen. Creative MediaSource™:s och Windows 98 SE:s drivrutiner installeras på datorn
- (endast i tillämpliga fall). 4. Starta om datorn när du uppmanas till
- det.

## **Steg 3: Överföring av låtar**

1. Anslut spelaren till datorns USB-port med den medföljande USB-kabeln.

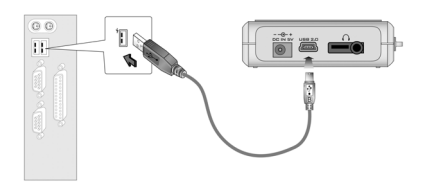

- 2. Starta Windows Explorer på datorn. Din spelare identifieras som en flyttbar disk i Windows Explorer.
- 3. Överför MP3- eller WMA-filer till spelaren med dra-och-släpp-metoden.

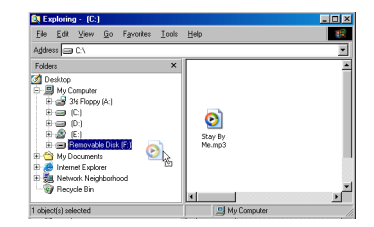

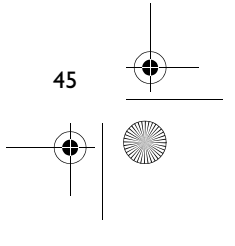

⊕

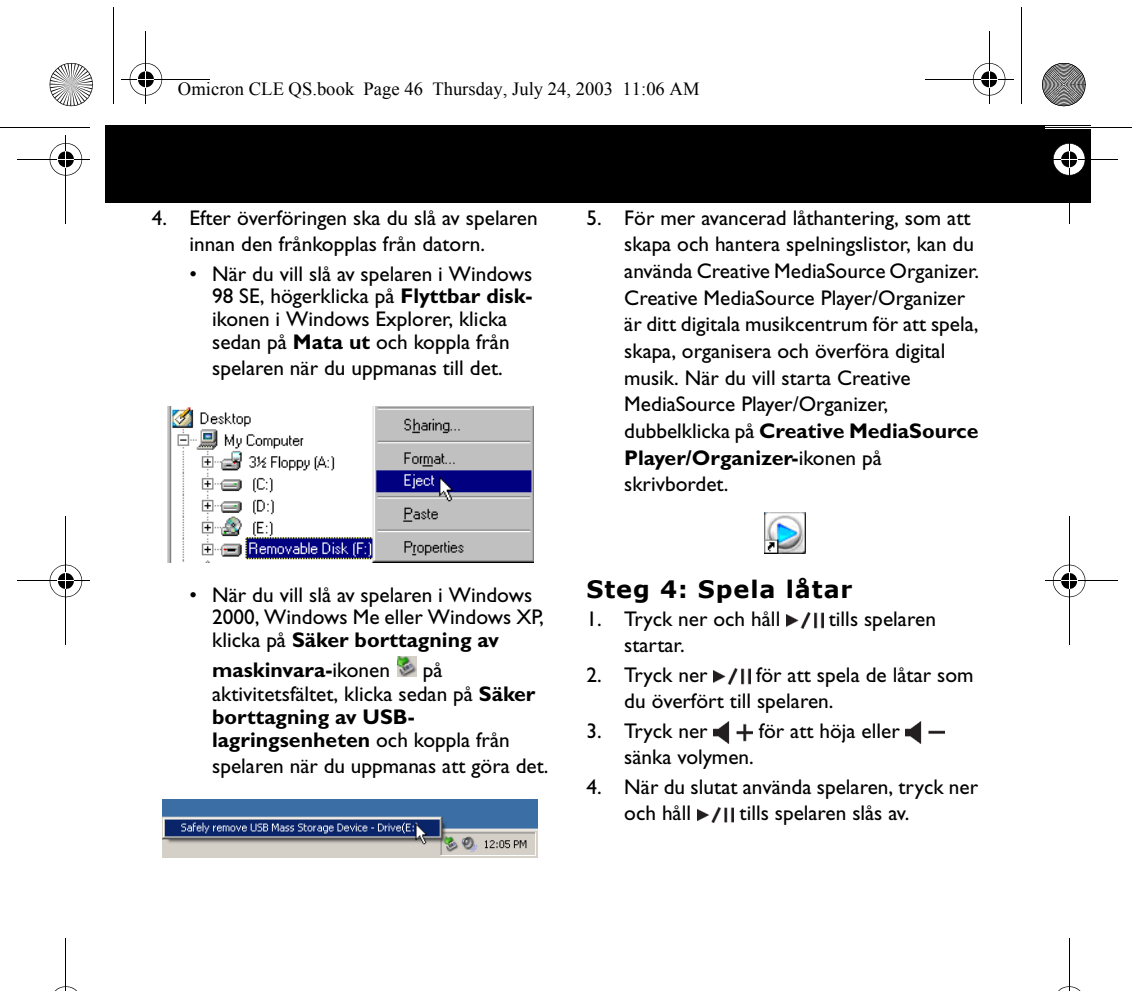

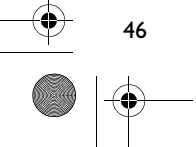

Omicron CLE QS.book Page 47 Thursday, July 24, 2003 11:06 AM

## **Några grundläggande funktioner**

### **Spela en låt**

### 1. Välj **MENY**.

- 2. Tryck ner  $\blacktriangleright$  och  $\blacktriangleright$  för att bläddra till alternativet **Musik** .
- 3. Välj **MENY** för att välja detta alternativ. 4. Bläddra till en låt som du vill spela och
- tryck ner ►/II

### **Spela ett album**

- 1. Välj **MENY**.
- 2. Tryck ner  $\blacktriangleright$  och  $\blacktriangleright$  del alternativet **Webbläsare**.
- 3. Tryck ner **MENY** för att välja detta alternativ.
- 4. Bläddra till alternativet Mapp<sup></sup> och välj **MENY** för att bläddra efter spår som ordnats enligt mappnamn.
- 5. Bläddra till ett album som du vill spela och tryck ner ►/II.

### **Spela en spelningslista** 1. Välj **MENY**.

- 2. Tryck ner  $\blacktriangleright$  och  $\blacktriangleright$  för att bläddra till alternativet Webbläsare a.
- 3. Välj **MENY** för att välja detta alternativ.
- 4. Bläddra till alternativet **Spelningslista** och välj **MENY** för att bläddra efter spår ordnade enligt filnamn.
- 5. Bläddra till en spelningslista som du vill spela och tryck ner  $\blacktriangleright$ /||.

### **Lås spelaren**

- 1. Välj **MENY**.
- 2. Tryck ner  $\blacktriangleright$  och  $\blacktriangleright$  för att bläddra till alternativet Lås ...
- 3. Tryck ner **MENY** för att välja detta alternativ.
- visas uppe till höger på LCD:n. 4. För att låsa upp spelaren, välj **MENY**,
- bläddra till Lås upp<sup>23</sup>/och tryck ner **MENY**.

47

€

**Genom att läsa användarhandledningen på installations-CD:n får du veta mer om användningen av spelaren. Gå till d:\manual\english\manual.pdf** (ersätt **d:\** med enhetsbeteckningen för din CD/DVD-ROM-enhet)

Omicron CLE QS.book Page 48 Thursday, July 24, 2003 11:06 AM

## **Mer information**

### **Creatives Knowledgebase**

Lokalisera och hitta lösningen på tekniska frågor i Creatives självhjälpsverktyg Knowledgebase dygnet runt. Gå till **http:// www.creative.com** och välj region.

### **Registrera din produkt!**

Ta del av en massa fördelaktiga erbjudanden genom att registrera din produkt under installationen eller på

**http://www.creative.com/register**. Fördelarna omfattar bland annat • service och produktsupport från Creative

• exklusiv information om kampanjer och evenemang

### **teknisk support och garanti**

€

Information om teknisk support finns på installations-CD:n. Gå till **d:/support/ <language>/support.pdf**

Information om garantin finns också på installations-CD:n. Gå till **d:/warranty/ <region>/<language>/warranty.pdf**

(ersätt**d:\** med enhetsbeteckningen för din CD/DVD-ROM-enhet, **<region>** med den region där du befinner dig och **<language>** med det språk som ditt dokument är på)

*Behåll ditt inköpsbevis under hela garantiperioden.*

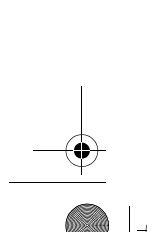

48

Copyright © 2003 Creative Technology Ltd. Med ensamrätt. Creatives logotyp och MuVo är registrerade varumärken. Creative MediaSource är ett varumärke som tillhör Creative Technology Ltd i Förenta staterna och/eller andra länder. NOMAD är ett registrerat varumärke som tillhör Aonix och används av Creative Technology Ltd och/eller dess dotterbolag på licens. Microsoft, Windows och Windows logotyp är registrerade varumärken som tillhör Microsoft Corporation. Alla andra produkter är varumärken eller registrerade varumärken som tillhör sina respektive ägare och erkänns som sådana. Alla specifikationer kan ändras utan föregående meddelande. Det faktiska innehållet kan skilja sig från det avbildade.

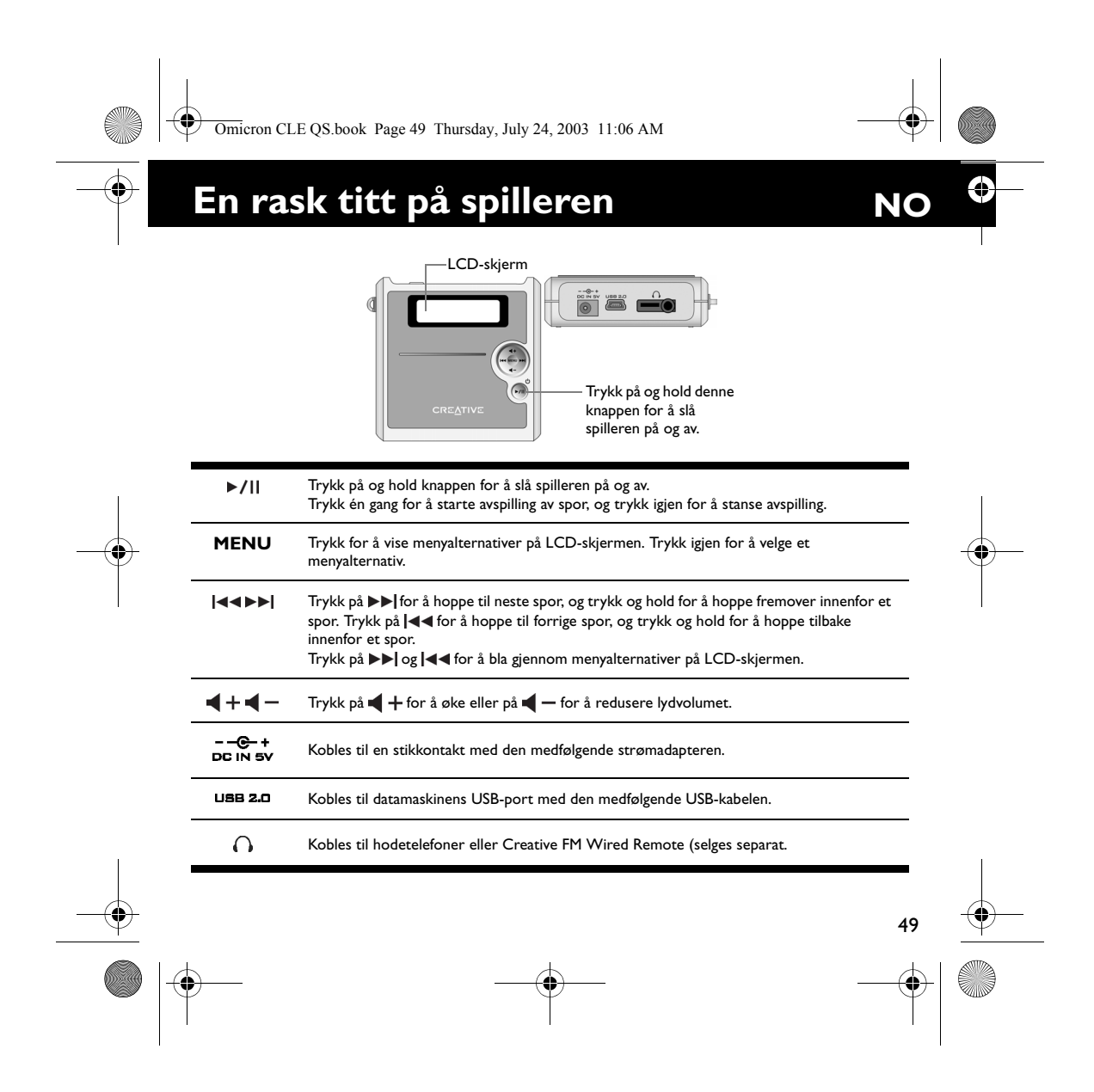

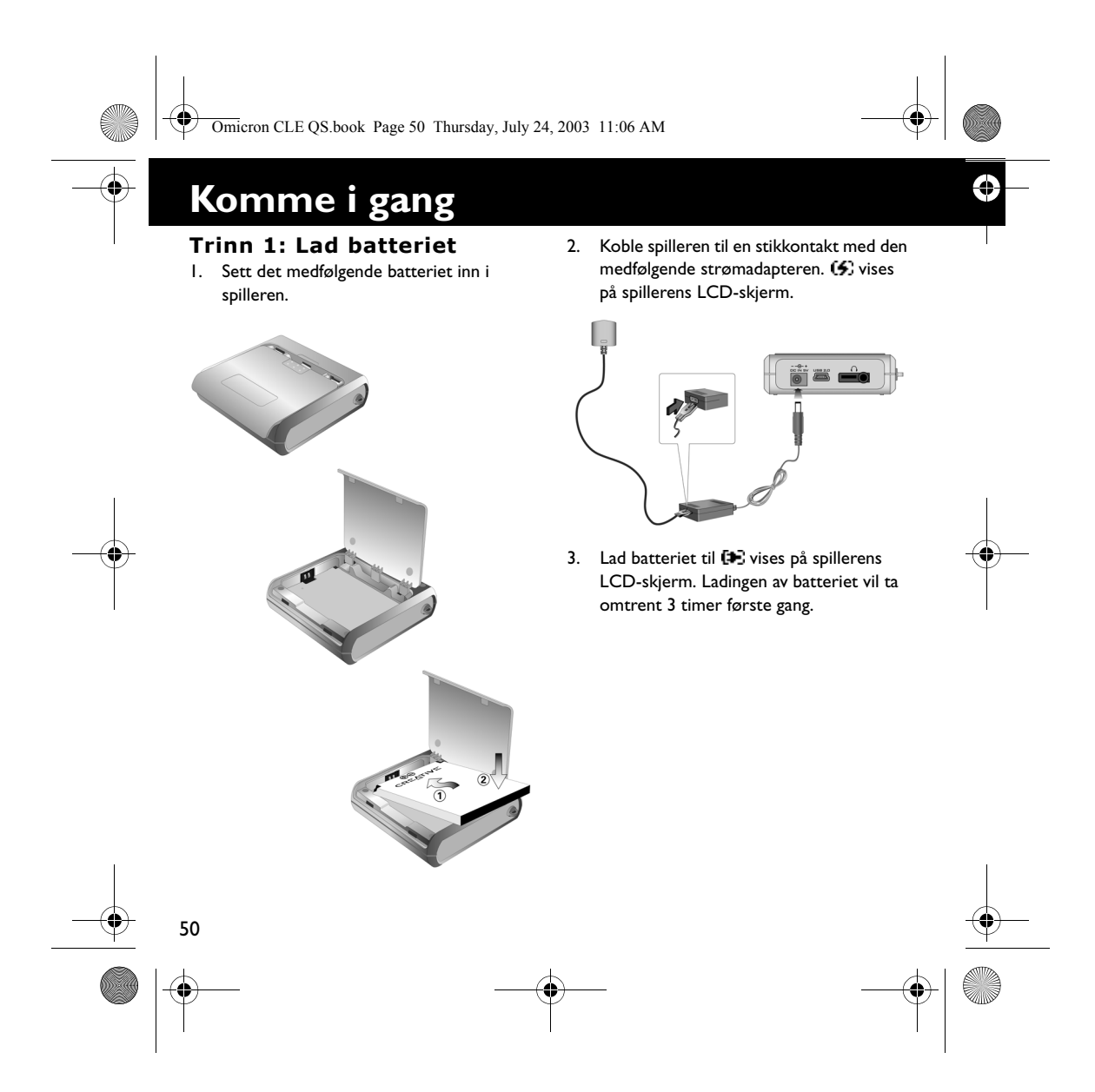

Omicron CLE QS.book Page 51 Thursday, July 24, 2003 11:06 AM

### **Trinn 2: Installer programvaren**

♥

- 1. Sett inn installerings-CDen i CD-ROM/ DVD-ROM-stasjonen.
- 2. CDen støtter automatisk avspilling i Windows og begynner å kjøre automatisk. Hvis ikke, klikker du på **Start** → **Kjør**. Skriv

**d:\ctrun\ctrun.exe** (bytt ut **d:\** med stasjonsbokstaven til CD-ROM/DVD-ROM-stasjonen) i **Åpne**-boksen, og klikk på **OK**-knappen.

- 3. Følg veiledningen på skjermen for å fullføre installeringen. Creative MediaSource™- og Windows
- 98 SE-drivere (bare hvis det er aktuelt) vil bli installert på datamaskinen. 4. Når du blir bedt om det, starter du
- datamaskinen på nytt.

### **Trinn 3: Overfør sanger**

1. Koble spilleren til datamaskinens USBport med den medfølgende USB-kabelen.

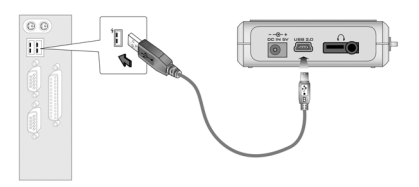

- 2. Start Windows Utforsker på datamaskinen. Spilleren blir gjenkjent som en flyttbar disk i Windows Utforsker.
- 3. Overfør MP3- eller WMA-filer til spilleren ved å dra og slippe dem.

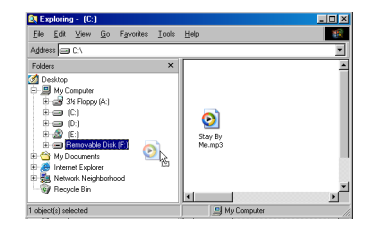

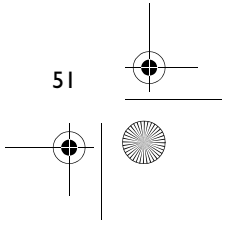

⊕

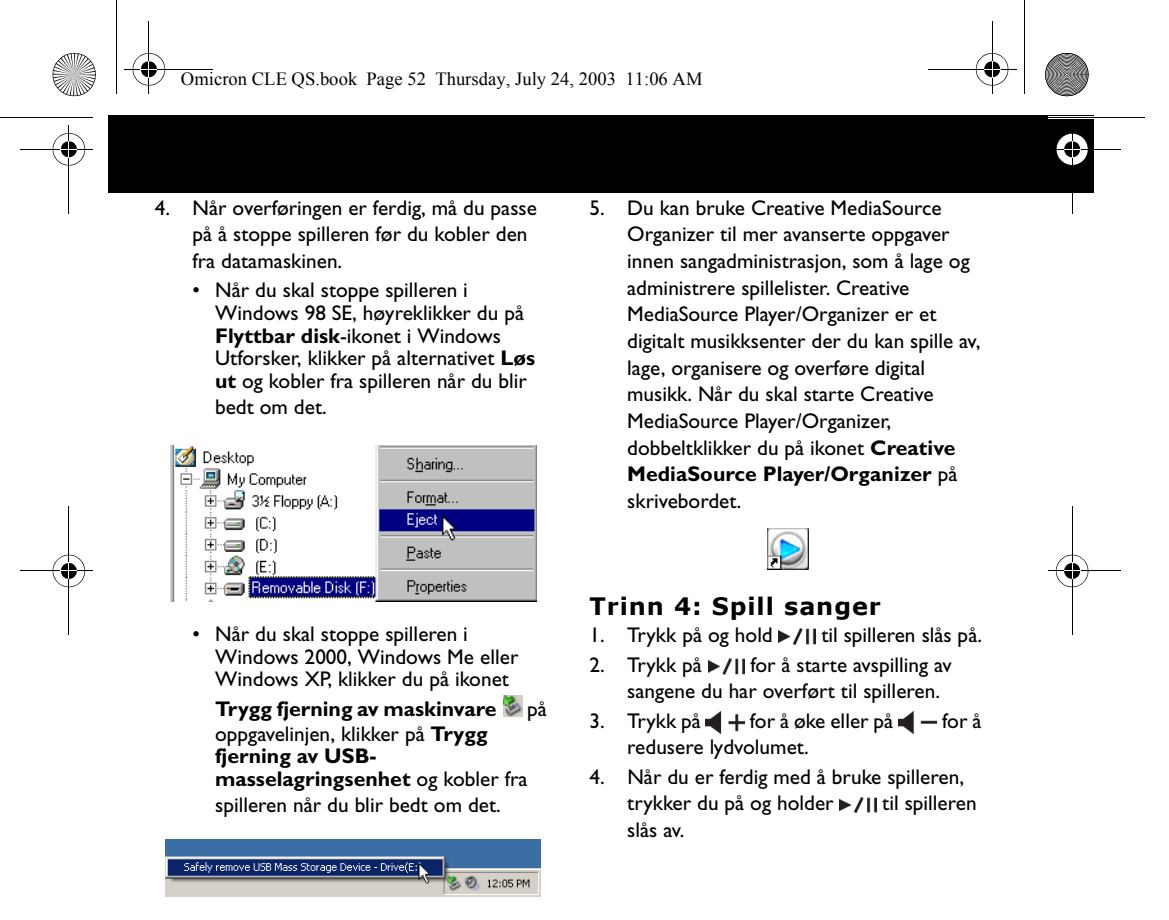

52

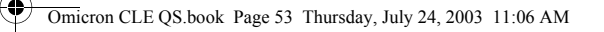

## **Noen grunnleggende funksjoner**

### **Spille en sang**

### 1. Trykk på **MENU**.

- 2. Trykk på ►►| og |◀◀ for å gå til alternativet **Music** .
- 3. Trykk på **MENU** for å velge dette alternativet.
- 4. Bla til en sang du vil spille, og trykk på  $|1|$

### **Spille et album**

- 1. Trykk på **MENU**.
- 2. Trykk på ►►| og |◀◀ for å gå til alternativet **Browser**  $\widehat{\mathbb{C}}$ .
- 3. Trykk på **MENU** for å velge dette alternativet.
- 4. Gå til alternativet **Folder** @ og trykk på **MENU** for å bla til spor som er ordnet etter mappenavn.
- 5. Bla til et album du vil spille, og trykk på  $|M|$

## **Spille en spilleliste**

- 1. Trykk på **MENU**.
- 2. Trykk på ▶▶| og |◀◀ for å gå til alternativet Browser  $\widehat{\mathbb{C}}$ 0.
- 3. Trykk på **MENU** for å velge dette alternativet.
- 4. Gå til alternativet **Playlist** og trykk på **MENU** for å bla til spor som er ordnet etter filnavn.
- 5. Bla til en spilleliste du vil spille, og trykk  $p\aa$   $\blacktriangleright$  / | |.

### **Låse spilleren**

- 1. Trykk på **MENU**. 2. Trykk på ▶▶| og |◀◀ for å gå til
- alternativet **Lock** .
- 3. Trykk på **MENU** for å velge dette alternativet. vises øverst til høyre på LCDskjermen.
- 4. Når du skal låse opp spilleren, trykker du på **MENU**, blar til alternativet **Unlock** og trykker på **MENU**.

53

**Du finner mer informasjon om bruk av spilleren i brukerhåndboken på installerings-CDen. Gå til d:\manual\english\manual.pdf** (bytt ut **d:\** med stasjonsbokstaven til CD-ROM/DVD-ROM-stasjonen)

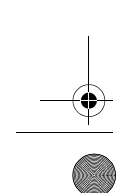

Omicron CLE QS.book Page 54 Thursday, July 24, 2003 11:06 AM

## **Flere opplysninger**

### **Creative Knowledgebase**

Løs og finn ut av tekniske problemer i Creatives 24-timers kunnskapsdatabase for selvhjelp. Gå til **http://www.creative.com** og velg din region.

### **Registrer produktet ditt!**

Dra nytte av en mengde fordeler ved å registrere produktet under installeringen, eller på

#### **http://www.creative.com/register**. Fordelene omfatter:

- Service og produktstøtte fra Creative
- Eksklusive oppdateringer om kampanjer og arrangementer

### **Teknisk støtte og garanti**

Informasjon om teknisk støtte finnes på installerings-CDen. Gå til **d:/support/ <språk>/support.pdf**

Du finner også garantiinformasjon på installerings-CDen. Gå til **d:/warranty/ <region>/<språk>/warranty.pdf**

(bytt ut **d:\** med stasjonsbokstaven til CD-ROM/DVD-ROM-stasjonen, **<region>** med regionen du befinner deg i, og **<språk>** med språket som dokumentet er skrevet på)

*Vennligst ta vare på kjøpsbeviset i garantiperioden.*

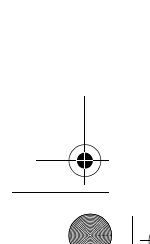

54

Copyright © 2003 Creative Technology Ltd. Med enerett. Creative-logoen og MuVo er registrerte varemerker og Creative MediaSource er et varemerke for Creative Technology Ltd. i USA og/eller andre land. NOMAD er et registrert varemerke for Aonix og brukes av Creative Technology Ltd. og/eller selskapets datterselskaper på lisens. Microsoft, Windows og Windows-logoen er registrerte varemerker for Microsoft Corporation. Alle andre produkter er varemerker eller registrerte varemerker for sine respektive innehavere, og anerkjennes med dette som slike. Alle spesifikasjoner kan endres uten forhåndsvarsel. Det faktiske innholdet kan avvike fra det som er avbildet.

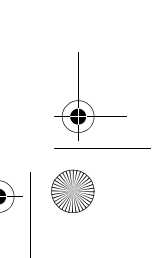

€

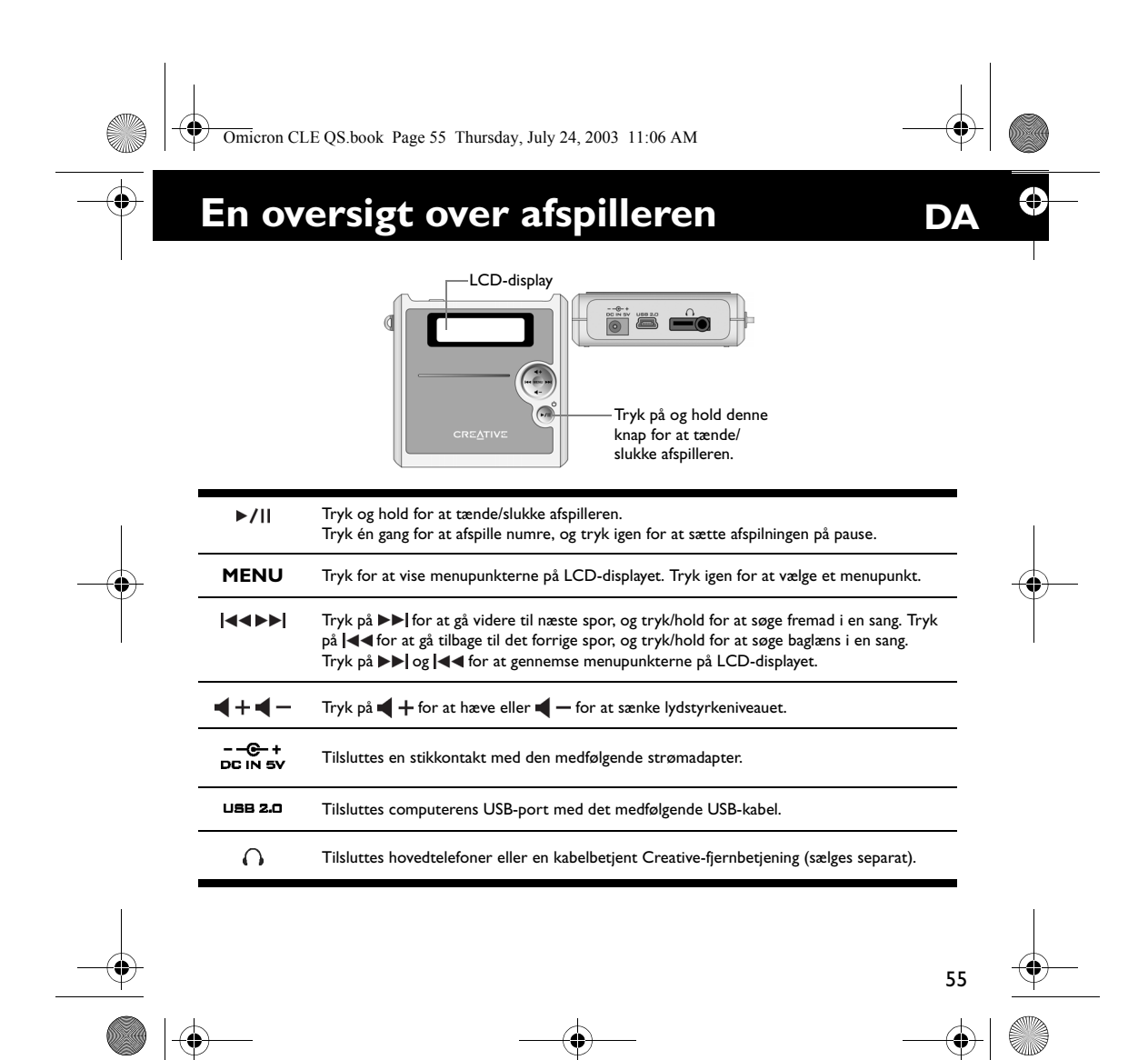

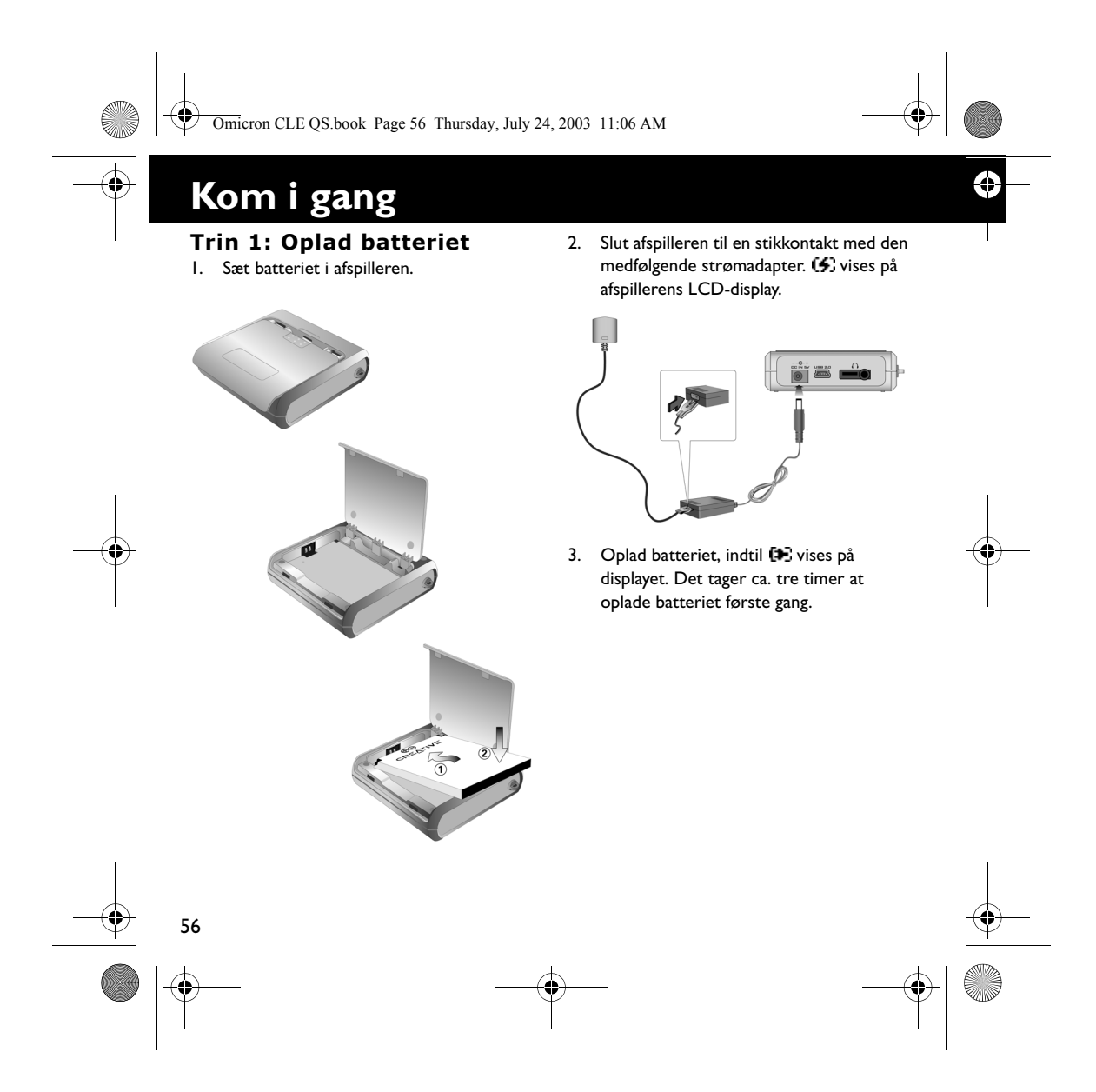

Omicron CLE QS.book Page 57 Thursday, July 24, 2003 11:06 AM

### **Trin 2: Installer software**

- 1. Læg installations-cd'en i cd-rom-/dvdrom-drevet.
- 2. Disken understøtter tilstanden Automatisk afspilning i Windows og starter automatisk. Hvis ikke, skal du klikke på **Start** → **Kør**. I feltet **Åbn**, skal du indtaste **d:\ctrun\ctrun.exe** (udskift **d:\** med drevbogstavet for dit cd-rom-/ dvd-rom-drev), og derefter klikke på **OK**.
- 3. Følg vejledningen på skærmen for at fuldføre installationen. Creative MediaSource™- og Windows 98 SE-drivere (kun hvis det er relevant) installeres på computeren.
- 4. Du skal genstarte computeren, når du bliver bedt om det.

### **Trin 3: Overfør sange**

1. Slut afspilleren til computerens USB-port med det medfølgende USB-kabel.

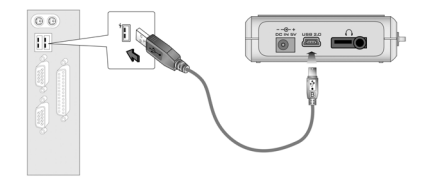

- 2. Start Windows Stifinder på computeren. Afspilleren genkendes som en flytbar disk i Windows Stifinder.
- 3. Overfør MP3- og WMA-filer til afspilleren via træk-og-slip.

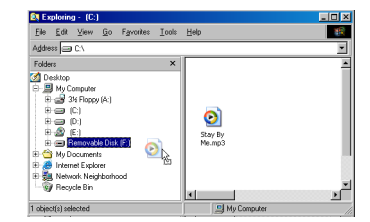

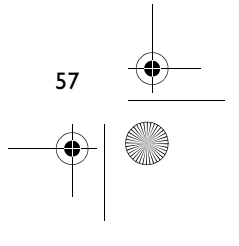

⊕

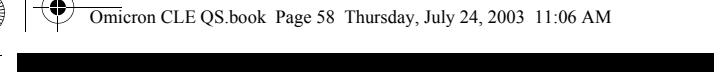

- 4. Når overførslen er fuldført, skal du huske at standse afspilleren, før du kobler den fra computeren.
	- Hvis du skal stoppe afspilleren i Windows 98 SE, skal du højreklikke på ikonet **Removable Disk** i Windows Stifinder, klikke på **Skub ud** og frakoble afspilleren, når du bliver bedt om det.

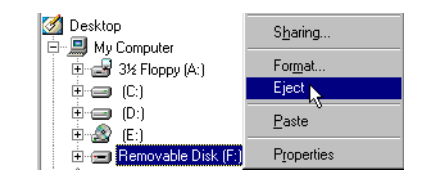

• Hvis du skal standse afspilleren i Windows 2000, Windows Me eller Windows XP, skal du klikke på **Sikker fjernelse af hardware**-ikonet på proceslinjen, klikke på **Safely remove USB Mass Storage Device** og frakoble afspilleren, når du bliver bedt om det.

nove USB Mass Storage Device - Drive(E1)

5. Du kan bruge Creative MediaSource Organizer til mere omfattende håndteringsopgaver som f.eks. oprettelse og styring af afspilningslister. Creative MediaSource Player/Organizer er dit digitale musikcenter til afspilning, oprettelse, organisering og overførsel af digital musik. Hvis du vil starte Creative MediaSource Player/Organizer, skal du dobbeltklikke på ikonet **Creative MediaSource Player/Organizer** på dit skrivebord.

Ĝ

## $\bullet$ **Trin 4: Afspilning af sange**

- 1. Tryk på og hold ▶/|, indtil afspilleren tændes.
- 2. Tryk på ►/|| for at afspille de sange, du overførte til afspilleren.
- 3. Tryk på  $\blacktriangleleft$  + for at hæve eller  $\blacktriangleleft$  for at sænke lydstyrkeniveauet.
- 4. Når du er færdig med at bruge afspilleren, skal du trykke på og holde  $\blacktriangleright$ /|, indtil afspilleren slukkes.

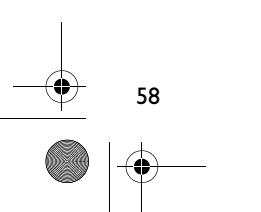

Omicron CLE QS.book Page 59 Thursday, July 24, 2003 11:06 AM

## **Almindelige funktioner**

### **Afspil en sang**

- 1. Tryk på **MENU**.
- 2. Tryk på ▶▶| og **|◀◀** for at gå til **Music** a.
- 3. Tryk på **MENU** for at vælge dette punkt.
- 4. Find en sang, du vil høre, og tryk på  $\blacktriangleright$ /||.

### **Afspil et album**

- 1. Tryk på **MENU**.
- 2. Tryk på ▶▶| og |◀◀ for at gå til **Browser** .
- 3. Tryk på **MENU** for at vælge dette punkt.
- 4. Gå til punktet **Folder** (, og tryk på **MENU** for at søge efter sange
- organiseret efter mappenavne. 5. Find et album, du vil afspille, og tryk på  $\blacktriangleright$  /II

### **Spil en afspilningsliste**

- 1. Tryk på **MENU**.
- 2. Tryk på ▶▶| og |◀◀ for at gå til Browser .
- 3. Tryk på **MENU** for at vælge dette punkt.
- 4. Gå til punktet **Playlist R**, og tryk på **MENU** for at søge efter sange organiseret efter afspilningslister.
- 5. Find en afspilningsliste, du vil afspille, og tryk på ▶/ll.

### **Lås afspilleren**

- 1. Tryk på **MENU**.
- 2. Tryk på  $\blacktriangleright$  og  $\blacktriangleright$  for at gå til **Lock**  $\mathcal{B}$ .
- 3. Tryk på **MENU** for at vælge dette punkt. vises i øverste højre hjørne på LCDdisplayet.
- 4. Når du skal åbne afspilleren, skal du trykke på **MENU**, gå til **Unlock**  $\mathbb{R}$  / og trykke på **MENU**.

59

€

**Se brugervejledningen på installations-cd'en, hvis du vil have yderligere oplysninger om brug af afspilleren. Gå til d:\manual\english\manual.pdf** (udskift **d:\** med drevbogstavet for dit cd-rom-/dvd-rom-drev)

Omicron CLE QS.book Page 60 Thursday, July 24, 2003 11:06 AM

## **Flere oplysninger**

### **Creative's Knowledgebase**

Du kan få oplysninger om tekniske spørgsmål og fejlfinding i Creative's Knowledgebase, som er tilgængelig 24 timer i døgnet. Gå til **http:// www.creative.com**, og vælg område.

### **Registrer dit produkt!**

Du får adgang til massevis af fordele ved at registrere dit produkt under installationen eller på

**http://www.creative.com/register**. Fordelene omfatter:

- Service og produktsupport fra Creative.
- De seneste oplysninger vedrørende salgsfremstød og begivenheder.

### **Teknisk support og garanti**

Du kan finde oplysninger om teknisk support på installations-cd'en. Gå til **d:/support/ <language>/support.pdf**

Du finder også garantioplysninger på installations-cd'en, Gå til **d:/warranty/ <region>/<language>/warranty.pdf**

(udskift **d:\** med drevbogstavet for dit cd-rom- /dvd-rom-drev), **<region>** med dit område, og **<language>** med det sprog, som dokumentet er på)

*Du bedes gemme din købskvittering under garantiperioden.*

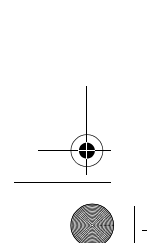

60

Copyright © 2003 Creative Technology Ltd. Alle rettigheder forbeholdes. Creative logo og MuVo er registrerede varemærker, og Creative MediaSource er et varemærke tilhørende Creative Technology Ltd. i USA og/eller andre områder. NOMAD er et registreret varemærke tilhørende Aonix og anvendes af Creative Technology Ltd. og/ eller firmaets associerede selskaber under licens. Microsoft, Windows og Windows-logoet er registrerede varemærker tilhørende Microsoft Corporation. Alle andre produkter er varemærker eller registrerede varemærker tilhørende deres respektive ejere og anerkendes hermed som sådan. Alle specifikationer kan ændres uden varsel. Det faktiske indhold kan afvige fra illustrationerne.

€

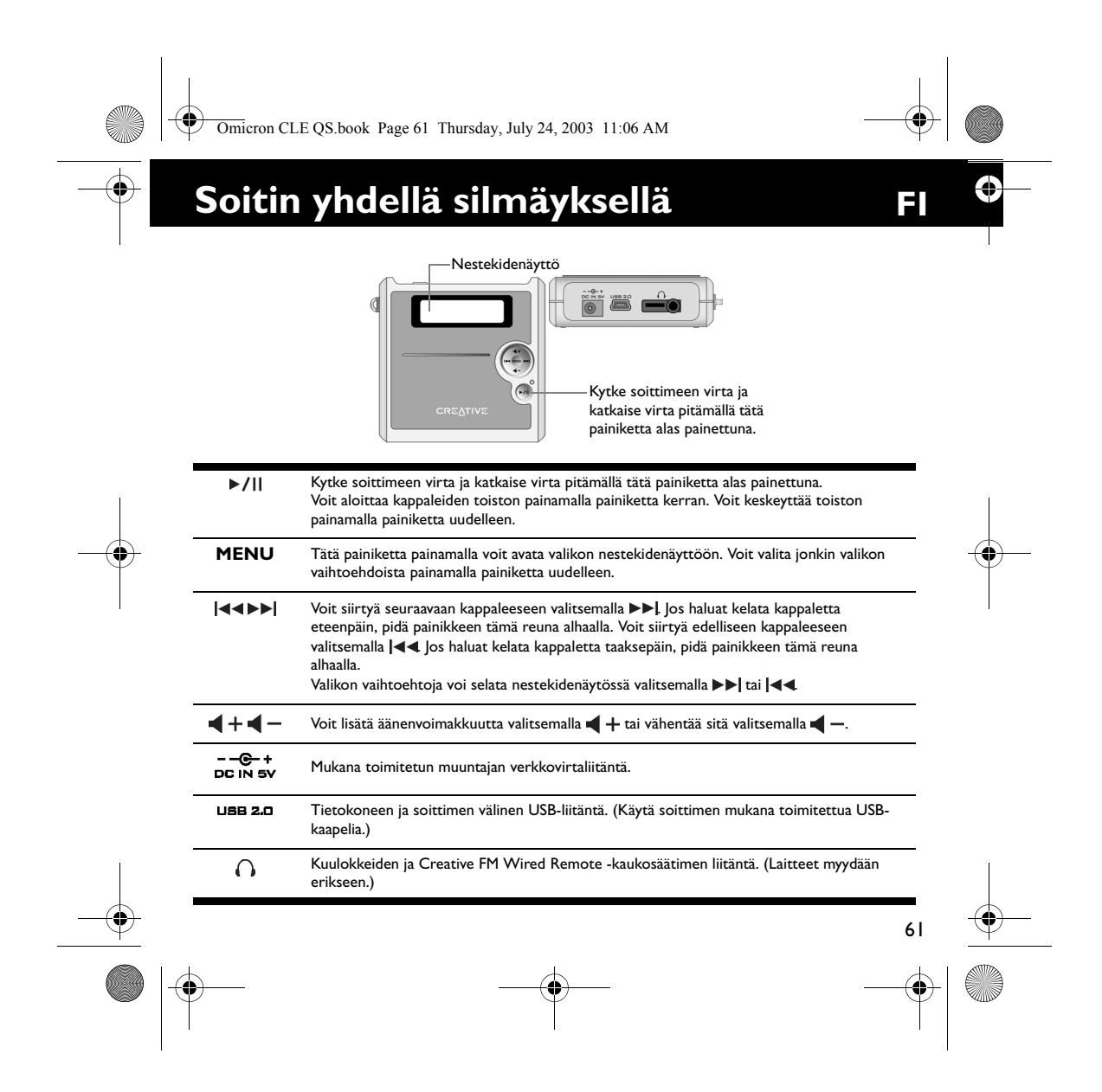

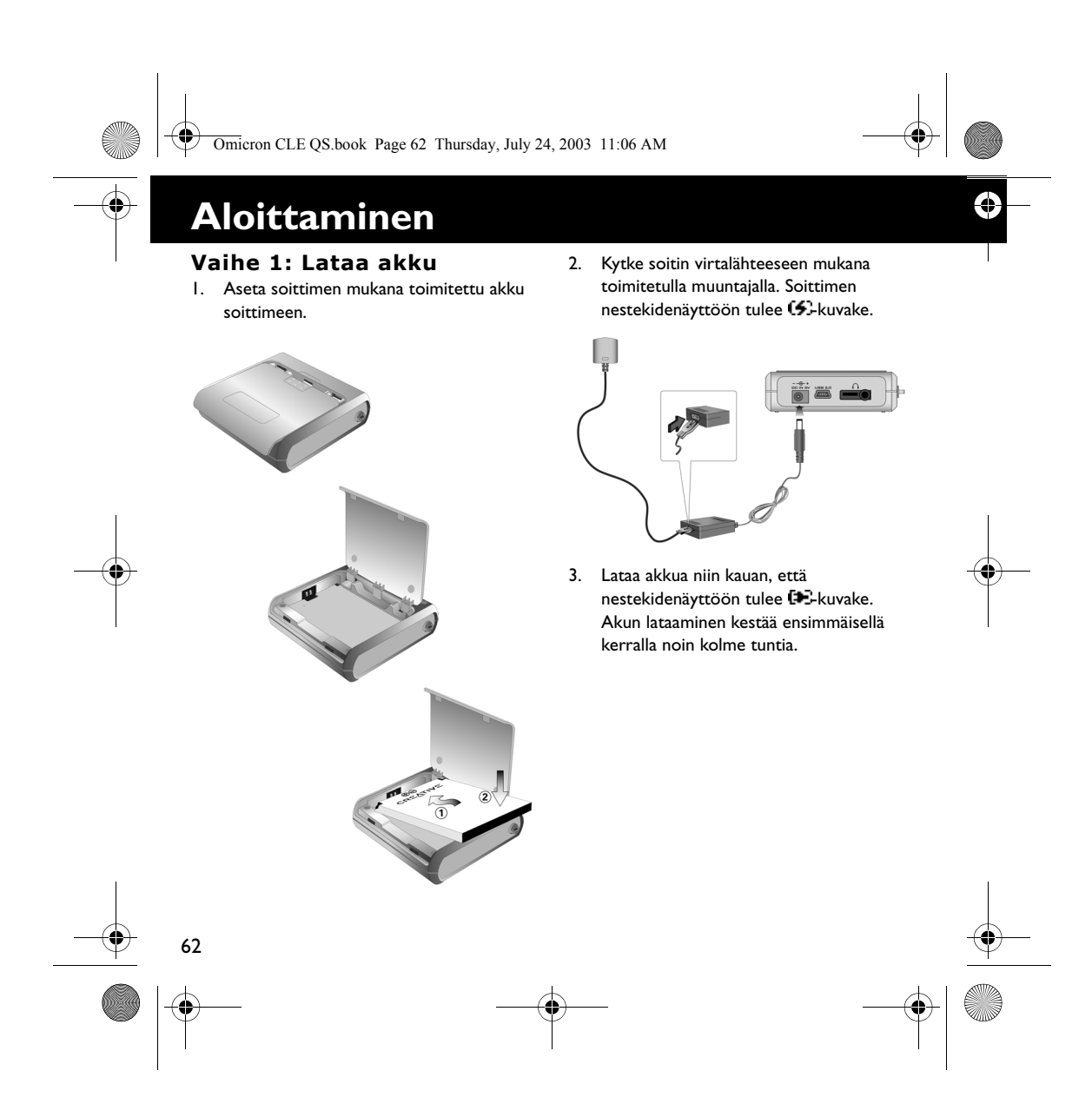

Omicron CLE QS.book Page 63 Thursday, July 24, 2003 11:06 AM

### **Vaihe 2: Asenna ohjelmisto**

- 1. Aseta asennuslevy CD- tai DVD-asemaan. 2. Levy tukee Windowsin automaattista käynnistystoimintoa, joten asennusohjelma käynnistyy automaattisesti. Jos asennusohjelma ei käynnisty automaattisesti, valitse **Käynnistä**-valikosta **Suorita**. Kirjoita **Avaa**-ruutuun **d:\ctrun\ctrun.exe** (korvaa **d:\** CD- tai DVD-asemasi tunnuksella). Valitse sitten **OK**.
- 3. Suorita asennus loppuun seuraamalla näyttöön tulevia ohjeita. Asennusohjelma asentaa Creative MediaSource™- ja Windows 98 SE ohjaimet tietokoneeseen (vain tarvittaessa).
- 4. Käynnistä pyydettäessä tietokone uudelleen.

### **Vaihe 3: Siirrä kappaleet**

1. Kytke soitin tietokoneen USB-porttiin soittimen mukana toimitetulla USBkaapelilla.

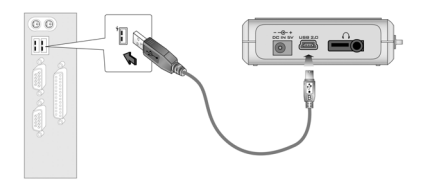

- 2. Käynnistä tietokoneen Resurssienhallinta. Windowsin Resurssienhallinta tunnistaa soittimen siirrettäväksi levyksi.
- 3. Siirrä MP3- ja WMA-tiedostot soittimeen vetämällä ja pudottamalla.

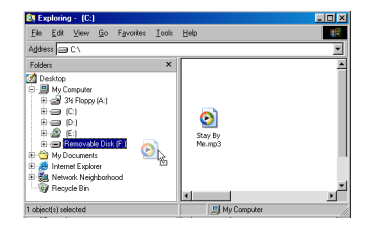

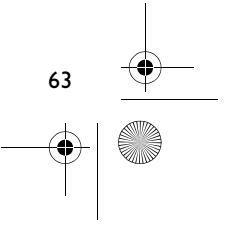

Ĝ

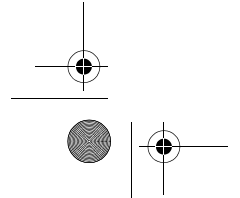

Omicron CLE QS.book Page 64 Thursday, July 24, 2003 11:06 AM

- 4. Kun tiedostot on siirretty, varmista, että pysäytät soittimen ennen sen irrottamista tietokoneesta.
	- Windows 98 SE -käyttöjärjestelmässä voit pysäyttää soittimen napsauttamalla **Siirrettävä levy** -kuvaketta hiiren oikealla painikkeella Windowsin Resurssienhallinnassa, valitsemalla **Poista levy** ja irrottamalla soittimen, kun käyttöjärjestelmä kehottaa sinua tekemään niin.

#### Desktop Sharing... 白-国 My Computer  $\mathbb{H} \subseteq \mathbb{R}$  3½ Floppy (A:) Format  $Eject$  $\overline{\oplus}$  (C)  $\stackrel{\cdot}{\boxplus}$   $\stackrel{\cdot}{\Longleftrightarrow}$  (D:)  $Paste$  $\overline{\oplus}$   $\overline{\bigotimes}$   $(E)$ **E-** Removable Disk (F)  $P_{\text{I} \text{operties}}$

• Windows 2000-, Windows Me- ja Windows XP -käyttöjärjestelmässä voit pysäyttää soittimen napsauttamalla tehtäväpalkissa olevaa **Poista laite** 

**turvallisesti** ( ) -kuvaketta, valitsemalla **Poista USBmassamuistilaite turvallisesti** ja irrottamalla soittimen, kun käyttöjärjestelmä kehottaa sinua tekemään niin.

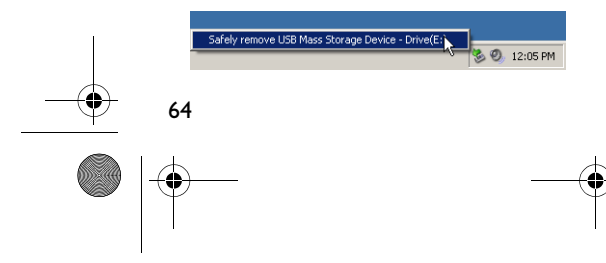

5. Vaativampiin kappaleiden hallintatehtäviin (esimerkiksi soittoluettelojen luomiseen ja hallitsemiseen) voit käyttää Creative MediaSource Organizer -ohjelmaa. Creative MediaSource Player/Organizer on digitaalinen musiikkikeskus digitaalisessa muodossa olevan musiikin toistamiseen, luomiseen, järjestämiseen ja siirtämiseen. Voit käynnistää Creative MediaSource Player/Organizer -ohjelman kaksoisnapsauttamalla työpöydällä olevaa **Creative MediaSource Player/ Organizer** -kuvaketta.

Ĝ

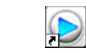

### **Vaihe 4: Toista kappaleet**

- 1. Paina ►/| | painiketta ja pidä se alhaalla, kunnes soittimeen kytkeytyy virta.
- 2. Aloita soittimeen siirrettyjen kappaleiden toistaminen painamalla  $\blacktriangleright$ /| painiketta.
- 3. Voit lisätä äänenvoimakkuutta valitsemalla  $\blacktriangleleft$  + tai vähentää sitä valitsemalla  $\blacktriangleleft$  -.
- 4. Kun et halua enää käyttää soitinta, paina  $\blacktriangleright$ /| - painiketta ja pidä se alhaalla, kunnes laitteen virta katkeaa.

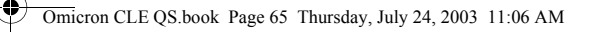

## **Joitakin perustoimintoja**

### **Kappaleen toistaminen**

- 1. Paina **MENU**-painiketta.
- 2. Siirry kohtaan **Music** <sup>2</sup> valitsemalla **>>**| tai  $\blacktriangleleft$  riittävän monta kertaa.
- 3. Valitse tämä vaihtoehto painamalla **MENU**-painiketta.
- 4. Etsi haluamasi kappale selaamalla ja paina  $\blacktriangleright$ /||-painiketta.

### **Albumin toistaminen**

- 1. Paina **MENU**-painiketta.
- 2. Siirry kohtaan **Browser** @ valitsemalla  $\blacktriangleright$  tai  $\blacktriangleright$  riittävän monta kertaa.
- 3. Valitse tämä vaihtoehto painamalla **MENU**-painiketta.
- 4. Siirry kohtaan **Folder** @ ja selaa sitten kappaleita kansioiden nimien mukaan painamalla **MENU**-painiketta.
- 5. Etsi haluamasi albumi selaamalla ja paina  $\blacktriangleright$ /| | painiketta.

### **Soittoluettelon toistaminen**

- 1. Paina **MENU**-painiketta.
- 2. Siirry kohtaan Browser & valitsemalla
- $\blacktriangleright$  tai  $\blacktriangleright$  riittävän monta kertaa. 3. Valitse tämä vaihtoehto painamalla
- **MENU**-painiketta.
- 4. Siirry kohtaan **Playlist** ja selaa sitten tiedostonimen mukaisessa järjestyksessä olevia kappaleita painamalla **MENU**painiketta.
- 5. Etsi haluamasi soittoluettelo selaamalla ja paina >/| | - painiketta.

### **Soittimen lukitseminen**

- 1. Paina **MENU**-painiketta.
- 2. Siirry kohtaan **Lock** *<u><sup>8</sup></u>* valitsemalla ▶▶ | tai  $\blacktriangleleft$  riittävän monta kertaa.
- 3. Valitse tämä vaihtoehto painamalla **MENU**-painiketta. -kuvake tulee näkyviin nestekidenäytön oikeaan yläkulmaan.
- 4. Voit avata soittimen lukituksen painamalla **MENU**-painiketta, valitsemalla valikosta **Unlock**  $\mathbb{R}$  ja painamalla sitten vielä **MENU**-painiketta.

65

**Lisätietoja soittimen käyttämisestä on asennuslevyllä olevassa käyttöoppaassa. Opas (manual.pdf) on hakemistossa d:\manual\english\manual.pdf** (Korvaa **d:\** CD- tai DVD-asemasi tunnuksella.)

Omicron CLE QS.book Page 66 Thursday, July 24, 2003 11:06 AM

# **Lisätietoja**

### **Creative-yhtiön Knowledgebase-tietokanta**

Voit ratkaista ja määrittää teknisiä ongelmia Creative-yhtiön aina käytössä olevan Knowledgebase-tietokannan avulla. Avaa WWW-sivu **www.creative.com** ja valitse asuinalueesi.

### **Rekisteröi tuotteesi**

Saat useita etuja rekisteröimällä tuotteen asennuksen aikana tai osoitteessa **http://www.creative.com/register**. Etuja ovat muun muassa seuraavat:

• Creativen asiakaspalvelu ja tuotetuki

• ajantasaiset tiedot myynninedistämiskampanjoista ja tapahtumista.

### **Tekninen tuki ja takuu**

Teknisen tuen tiedot ovat asennuslevyllä. Avaa tiedosto **d:/support/<kieli>/support.pdf**.

€

Asennuslevyllä on myös takuutiedot. Avaa tiedosto **d:/warranty/<alue>/<kieli>/ warranty.pdf**.

(Korvaa **d:\** CD- tai DVD-asemasi tunnuksella, **<alue>** omalla asuinalueellasi ja **<kieli>** haluamallasi asiakirjan kielellä.)

*Säilytä ostotodistus takuun voimassaoloajan.*

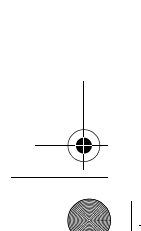

66

Copyright © 2003 Creative Technology Ltd. Kaikki oikeudet pidätetään. Creative-logo ja MuVo ovat Creative Technology Ltd. -yhtiön rekisteröityjä tavaramerkkejä ja Creative MediaSource on Creative Technology Ltd. yhtiön tavaramerkki Yhdysvalloissa ja/tai muissa maissa. NOMAD on Aonix-yhtiön rekisteröity tavaramerkki, jota Creative Technology Ltd. ja/tai sen tytäryhtiöt käyttävät yhtiölle myönnetyllä luvalla. Microsoft, Windows ja Windows-logo ovat Microsoft Corporationin rekisteröityjä tavaramerkkejä. Kaikki muut tuotteet ja tavaramerkit ovat omistajiensa tavaramerkkejä tai rekisteröityjä tavaramerkkejä. Kaikkia tämän julkaisun tietoja voidaan muuttaa ilman erillistä ilmoitusta. Todellinen sisältö saattaa erota hieman kuvien sisällöstä.

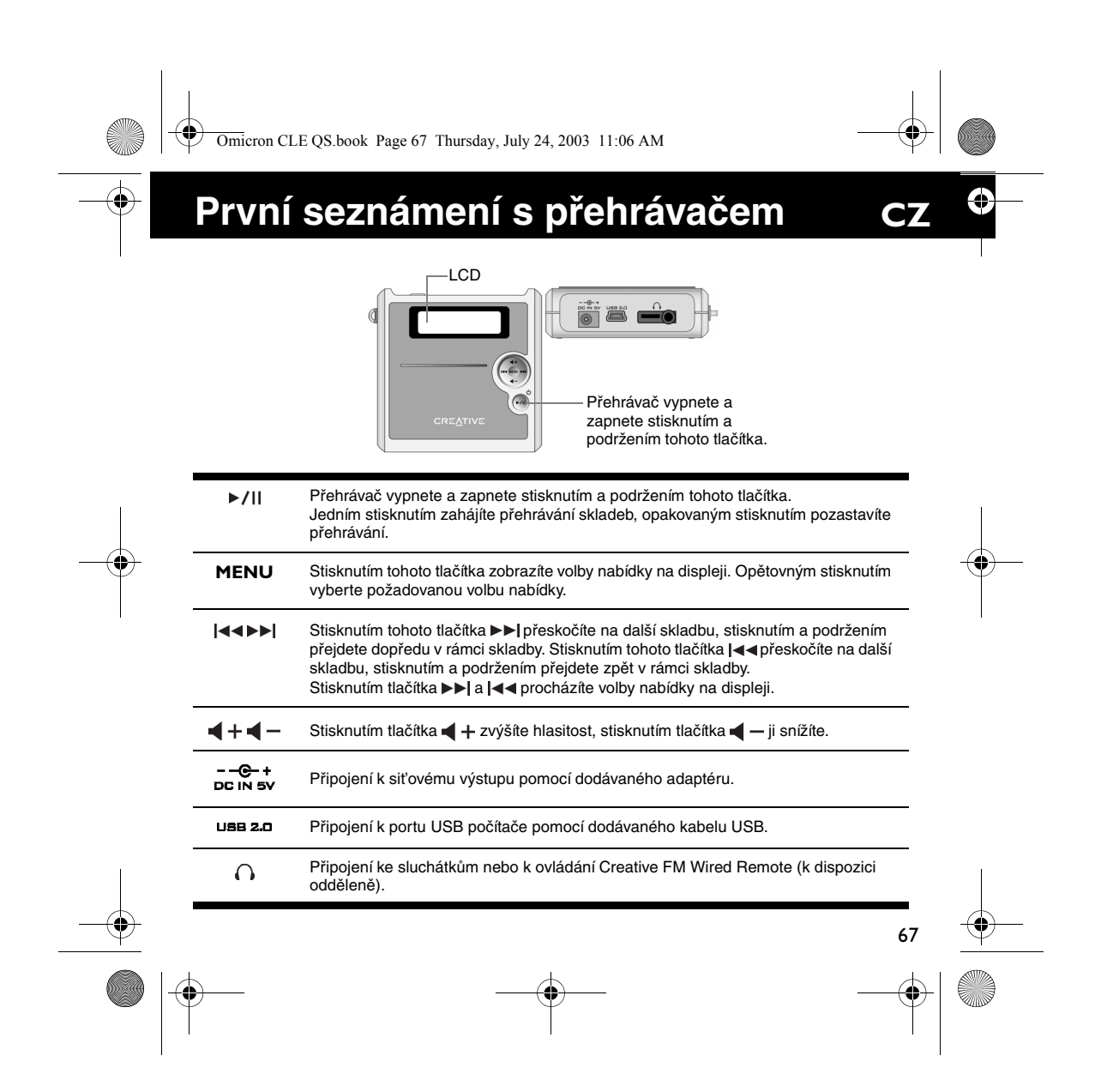

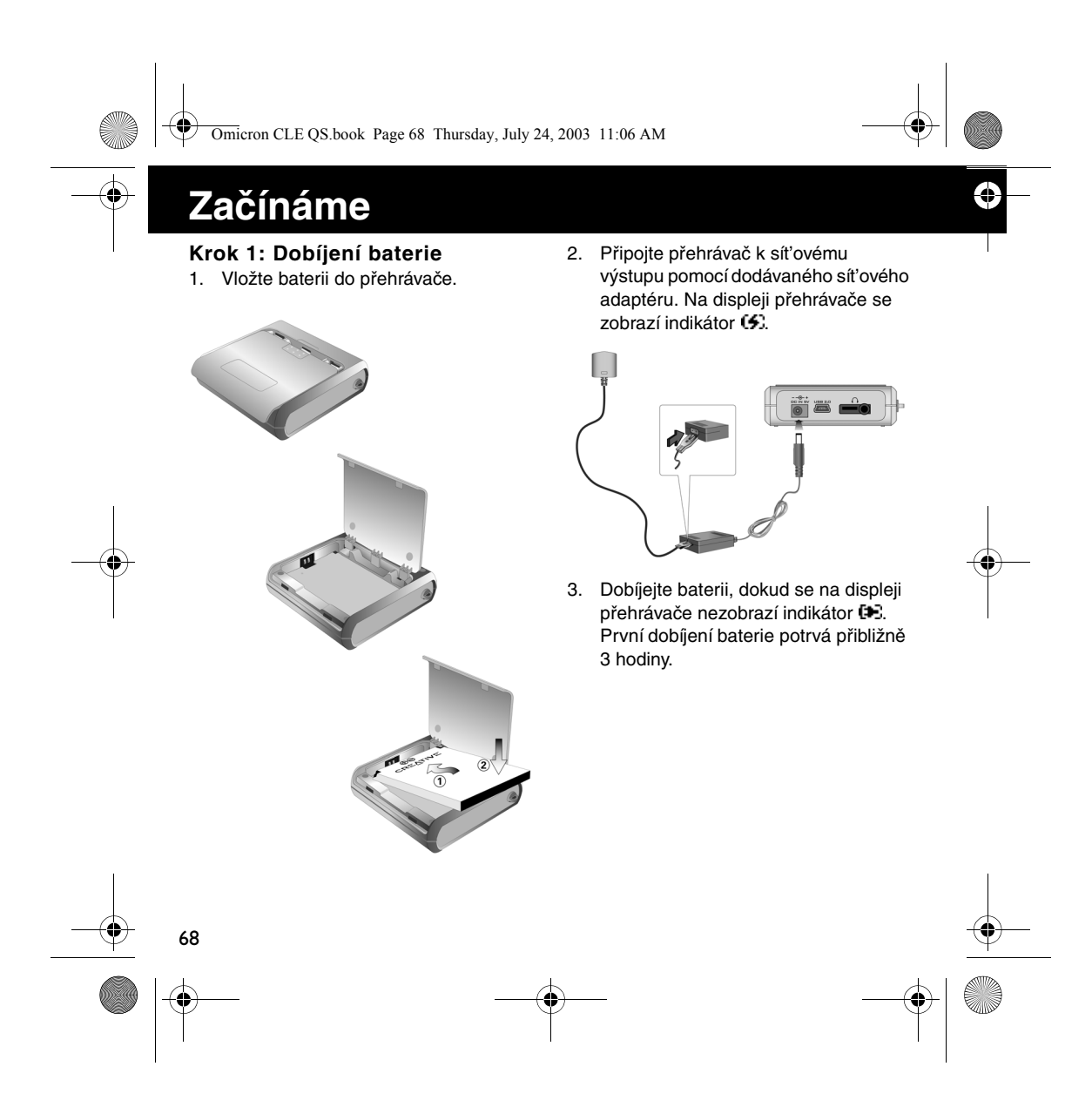

Omicron CLE QS.book Page 69 Thursday, July 24, 2003 11:06 AM

### **Krok 2: Instalace softwaru**

- 1. Vložte instalační disk CD do jednotky CD-ROM/DVD-ROM.
- 2. Disk podporuje režim automatického přehrávání systému Windows a automaticky se spustí. Pokud se nespustí, vyberte příkaz **Start** → **Spustit**. Do pole **Otevřít** zadejte **d:\ctrun\ctrun.exe** (písmeno **d:\** nahraďte písmenem označujícím jednotku CD-ROM/DVD-ROM), poté klepněte na tlačítko **OK**.

3. Instalaci dokončete podle pokynů, které se objeví na obrazovce. Ovladače Creative MediaSource™ a Windows 98 SE budou instalovány na váš počítač (pouze jsou-li k dispozici).

4. Po zobrazení výzvy počítač restartujte.

### **Krok 3: Přenos písní**

1. Připojte přehrávač k portu USB počítače pomocí dodávaného kabelu USB.

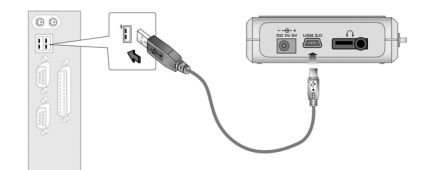

- 2. Spust'te Průzkumníka Windows. Přehrávač bude v Průzkumníku Windows rozpoznán jako vyměnitelný disk.
- 3. Přeneste soubory MP3 nebo WMA na přehrávač přetažením pomocí myši.

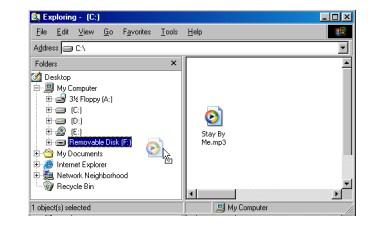

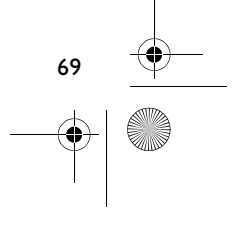

Q

Omicron CLE QS.book Page 70 Thursday, July 24, 2003 11:06 AM

- 4. Po dokončení přenosu nezapomeňte přehrávač vypnout a teprve poté jej odpojte od počítače.
	- Chcete-li přehrávač vypnout v systému Windows 98 SE, klepněte pravým tlačítkem myši na ikonu **vyměnitelného disku** v Průzkumníku Windows, klepněte na příkaz **Vysunout** a při zobrazení výzvy přehrávač odpojte.

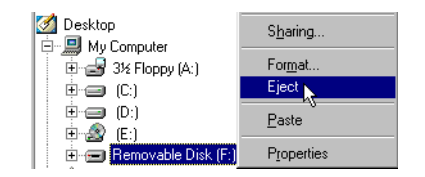

• Chcete-li zastavit přehrávač v systému Windows 2000, Windows Me nebo Windows XP, klepněte na ikonu **Bezpečně odebrat** 

**hardware** na hlavním panelu, klepněte na volbu **Bezpečně odebrat velkokapacitní pamět'ové zařízení USB** a po zobrazení výzvy odpojte přehrávač.

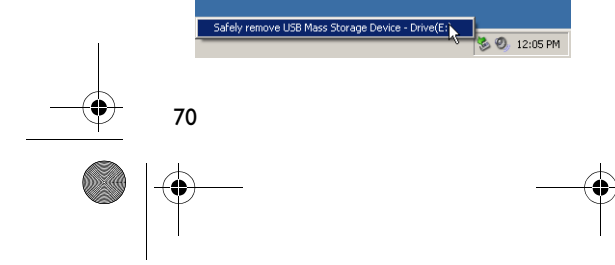

5. Při složitějších úlohách správy písní, např. při vytváření a správě seznamů, můžete použít aplikaci Creative MediaSource Organizer. Aplikace Creative MediaSource Player/ Organizer je digitálním hudebním centrem pro přehrávání, vytváření, organizování a přenos digitální hudby. Chcete-li spustit aplikaci Creative MediaSource Player/Organizer, poklepejte na ikonu **Creative MediaSource Player/Organizer** na pracovní ploše.

♦

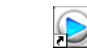

### **Krok 4: Přehrávání písní**

- 1. Stiskněte a podržte tlačítko ▶/II, dokud se přehrávač nezapne.
- 2. Stisknutím tlačítka //|zahajte přehrávání písní, které jste přenesli na přehrávač.
- 3. Stisknutím tlačítka  $+$  zvýšíte hlasitost, stisknutím tlačítka  $\blacktriangleleft$  - ji snížíte.
- 4. Pokud již nechcete přehrávač používat, stiskněte a podržte tlačítko ▶/II, dokud se přehrávač nevypne.

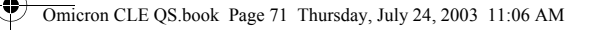

# **Některé základní funkce**

### **Přehrávání písně**

- 1. Stiskněte tlačítko **MENU**.
- 2. Stisknutím tlačítka »→ a | << vyhledejte volbu **Music (Hudba)** .
- 3. Vyberte tuto volbu stisknutím tlačítka **MENU**.
- 4. Přejděte na píseň, kterou chcete přehrát, a stiskněte tlačítko »/II.

### **Přehrávání alba**

- 1. Stiskněte tlačítko **MENU**.
- 2. Stisknutím tlačítka » |a | 44 vyhledejte volbu **Browser (Prohlížeč)** .
- 3. Vyberte tuto volbu stisknutím tlačítka **MENU**.
- 4. Přejděte na volbu **Folder (Složka)** a stisknutím tlačítka **MENU** projděte skladby seřazené podle názvů složek.
- 5. Přejděte na album, které chcete přehrát, a stiskněte tlačítko »/II.

### **Přehrávání seznamu skladeb**

- 1. Stiskněte tlačítko **MENU**. 2. Stisknutím tlačítka ►►| a |◀◀ vyhledejte volbu Browser (Přehrávač)
- . 3. Vyberte tuto volbu stisknutím tlačítka **MENU**.
- 4. Přejděte na volbu **Playlist (Seznam skladeb)**  $\mathbb{R}$ a stisknutím tlačítka **MENU** projděte skladby seřazené podle názvů souborů.
- 5. Přejděte na seznam skladeb, který chcete přehrát, a stiskněte tlačítko  $\blacktriangleright$ /II.

### **Zamknutí přehrávače**

- 1. Stiskněte tlačítko **MENU**. 2. Stisknutím tlačítka ►►| a |◀◀
- vyhledejte volbu **Lock (Zámek)** .
- 3. Vyberte tuto volbu stisknutím tlačítka **MENU**.V horním pravém rohu displeje se zobrazí indikátor **fi**.
- 4. Chcete-li přehrávač odemknout, stiskněte tlačítko **MENU**, přejděte na volbu **Unlock (Odblokovat)**  $\mathbb{B}$  a stiskněte tlačítko **MENU**.

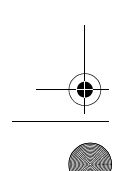

**Další podrobnosti o používání přehrávače najdete v uživatelské příručce na instalačním disku CD. Přejděte k souboru d:\manual\english\manual.pdf** (písmeno **d:\** nahraďte písmenem označujícím jednotku CD-ROM/DVD-ROM).

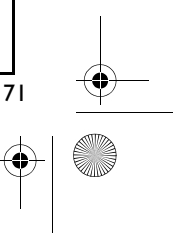

Omicron CLE QS.book Page 72 Thursday, July 24, 2003 11:06 AM

## **Další informace**

#### **Creative Knowledgebase**

Při řešení technických dotazů a problémů se obrat'te na databázi Knowledgebase společnosti Creative, která je vám k dispozici 24 hodin denně. Přejděte na adresu **http://www.creative.com** a vyberte oblast, kde se nacházíte.

#### **Zaregistrujte produkt!**

Využijte výhody registrace produktu během instalace nebo na adrese **http://www.creative.com/register**. Poskytované výhody:

- servis a podpora produktů společností Creative,
- exkluzivní informace o reklamních akcích a událostech.

#### **Technická podpora a záruka**

Informace o technické podpoře se nacházejí na instalačním disku CD. Přejděte k souboru **d:/support/<jazyk>/ support.pdf**

€

Instalační disk CD obsahuje i informace o záruce. Přejděte k souboru **d:/warranty/ <oblast>/<jazyk>/warranty.pdf**

(písmeno **d:\** nahraďte písmenem označujícím jednotku CD-ROM/DVD-ROM, **<oblast>** oblastí, kde se nacházíte, a **<jazyk>** jazykem dokumentu)

*Ponechte si doklad o nákupu po dobu trvání záruční doby.*

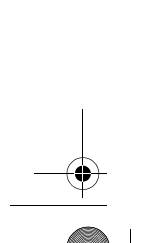

72

Copyright © 2003 Creative Technology Ltd. Všechna práva vyhrazena. Logo Creative a MuVo jsou registrované ochranné známky, Creative MediaSource je ochranná známka společnosti Creative Logo Technology Ltd. ve Spojených státech a dalších zemích. NOMAD je registrovaná ochranná známka společnosti Aonix používaná společností Creative Technology Ltd. a přidruženými společnostmi na základě licence. Microsoft, Windows a logo Windows jsou registrované ochranné známky společnosti Microsoft Corporation. Všechny ostatní produkty jsou ochrannými známkami nebo registrovanými ochrannými známkami příslušných vlastníků. Veškeré technické údaje se mohou změnit bez předchozího upozornění. Skutečný obsah se může mírně lišit od vyobrazení uvedených v této příručce.
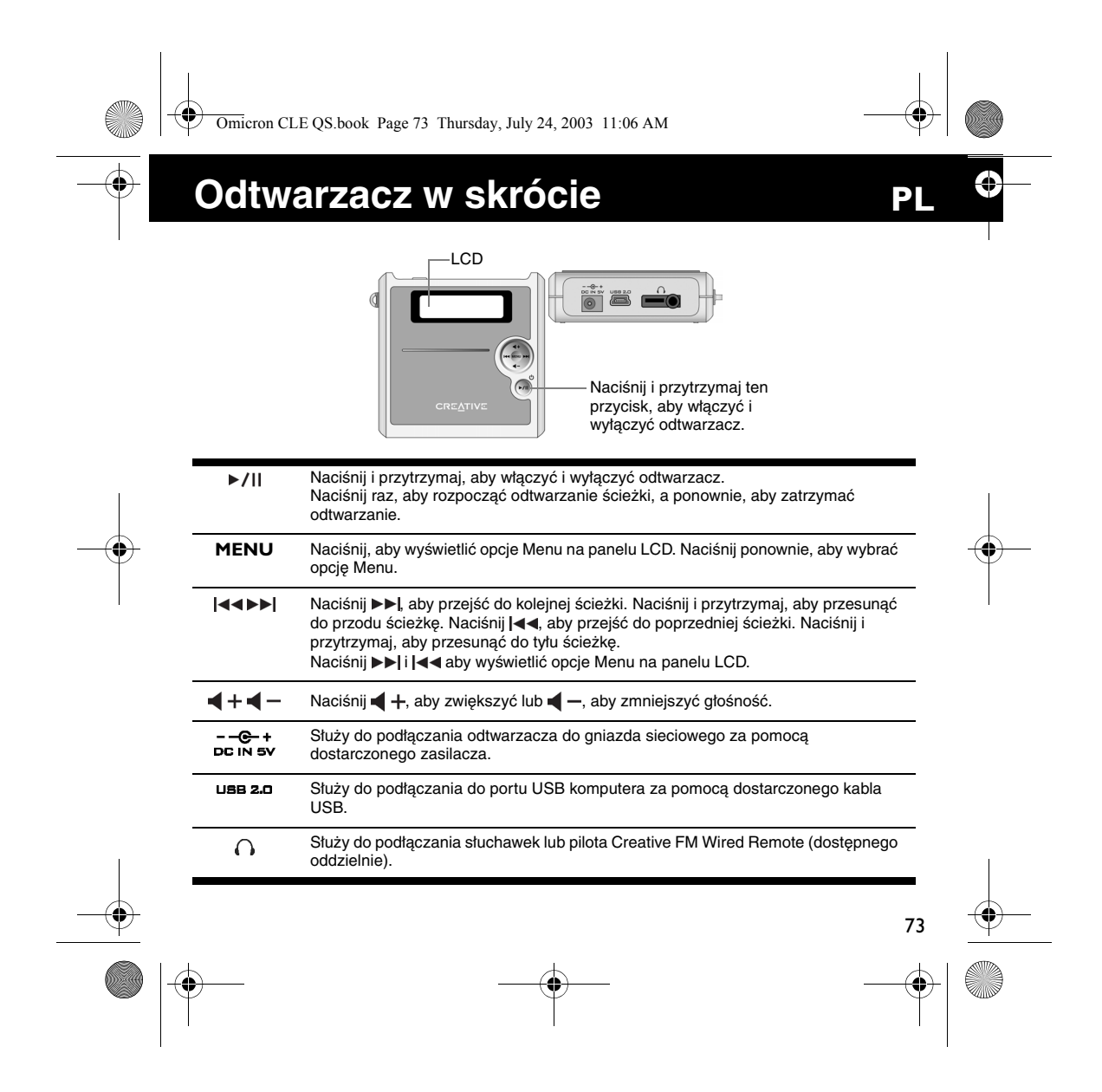

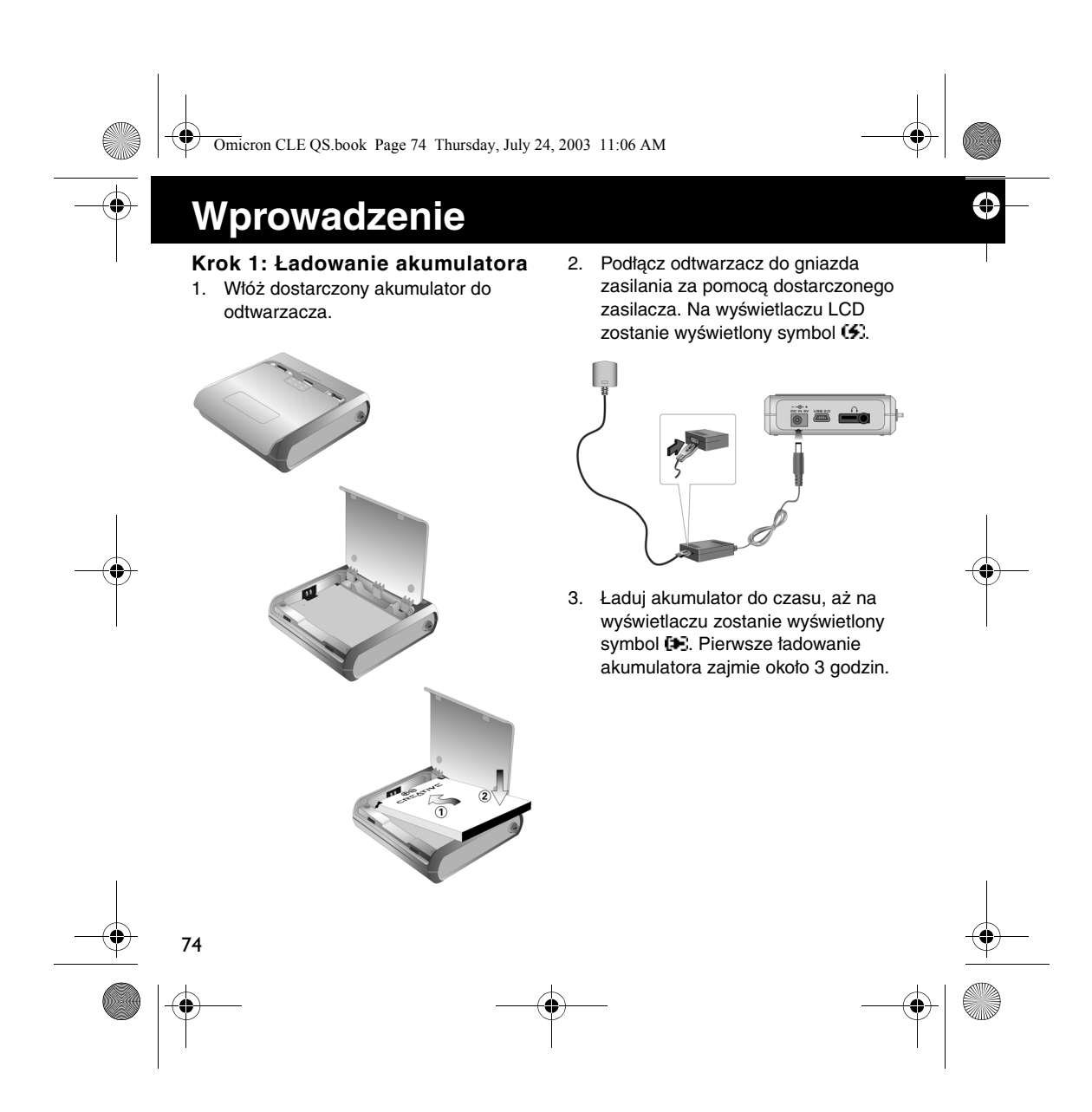

Omicron CLE QS.book Page 75 Thursday, July 24, 2003 11:06 AM

## **Krok 2: Instalowanie oprogramowania**

- 1. Włóż instalacyjny dysk CD do napędu CD-ROM/DVD-ROM.
- 2. Dysk obsługuje tryb autoodtwarzania systemu Windows i uruchomi się automatycznie. Jeśli nie, kliknij **Start** → **Uruchom**. W polu **Otwórz** wpisz **d:\ctrun\ctrun.exe** (należy zastąpić **d:\** literą napędu CD-ROM/DVD-ROM), a następnie kliknij przycisk **OK**.
- 3. Aby kontynuować instalację, postępuj zgodnie z instrukcjami wyświetlanymi na ekranie. Na komputerze zostaną

zainstalowane sterowniki dla systemu Windows 98 SE (tylko w razie potrzeby) i oprogramowanie Creative MediaSource™.

4. Po wyświetleniu monitu uruchom ponownie komputer.

## **Krok 3: Przesyłanie utworów**

1. Podłącz odtwarzacz do portu USB komputera za pomocą dostarczonego kabla USB.

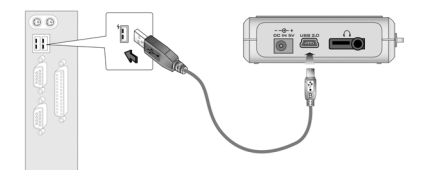

- 2. Na komputerze uruchom Eksploratora Windows. Odtwarzacz zostanie rozpoznany w Eksploratorze Windows jako dysk wymienny.
- 3. Przenieś pliki MP3 lub WMA do odtwarzacza za pomocą operacji przeciągnij-i-upuść.

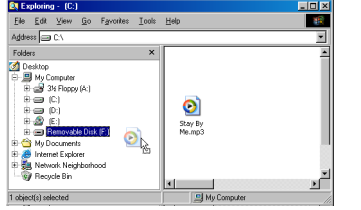

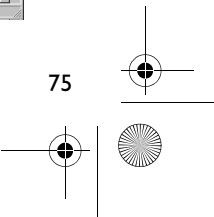

Q

Omicron CLE QS.book Page 76 Thursday, July 24, 2003 11:06 AM

- 4. Po zakończeniu przenoszenia, przed odłączeniem odtwarzacza od komputera upewnij się, że został on zatrzymany.
	- Aby zatrzymać odtwarzacz w systemie Windows 98 SE, kliknij prawym przyciskiem myszy ikonę **Dysk wymienny** w Eksploratorze Windows, kliknij opcję **Wysuń** i odłącz odtwarzacz po wyświetleniu stosownego monitu.

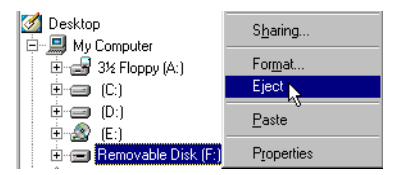

• Aby zatrzymać odtwarzacz w systemie Windows 2000, Windows Me lub Windows XP, kliknij ikonę

**Bezpieczne usuwanie sprzętu** na pasku zadań, kliknij **Bezpiecznie usuń masowe urządzenie magazynujące USB** i odłącz odtwarzacz po wyświetleniu stosownego monitu.

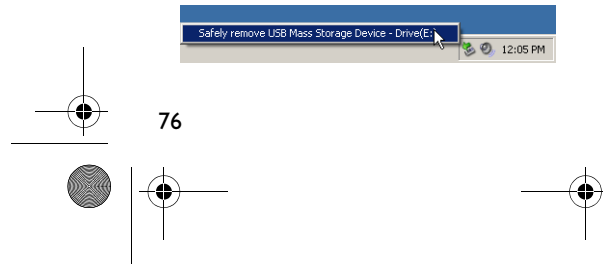

5. Bardziej zaawansowane zadania zarządzania ścieżkami, takie jak tworzenie i zarządzanie listami odtwarzania, dostępne są w programie Creative MediaSource Organizer. Program Creative MediaSource Player/Organizer to cyfrowe centrum odtwarzania, tworzenia, organizowania i przesyłania muzyki cyfrowej. Aby uruchomić program Creative MediaSource Player/Organizer, na pulpicie kliknij dwukrotnie ikonę **Creative MediaSource Player/ Organizer**.

€

## **Krok 4: Odtwarzanie utworów**

- 1. Naciśnij i przytrzymaj przycisk //| do czasu włączenia odtwarzacza.
- 2. Naciśnij ▶/II, aby rozpocząć odtwarzanie utworów, które zostały przeniesione do odtwarzacza.
- 3. Naciśnij przycisk +, aby zwiększyć lub  $\blacktriangleleft$  -, aby zmniejszyć głośność.
- 4. Po zakończeniu używania odtwarzacza naciśnij i przytrzymaj przycisk ►/II, aż do wyłączenia odtwarzacza.

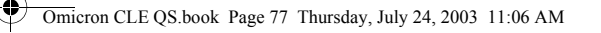

# **Niektóre podstawowe funkcje**

#### **Odtwarzanie utworu**

- 1. Naciśnij przycisk **MENU**.
- 2. Naciśnij przycisk →→| i |◀◀, aby przejść do opcji **Music** .
- 3. Naciśnij przycisk **MENU**, aby wybrać tę opcję.
- 4. Przejdź do utworu, który chcesz odtworzyć i naciśnij przycisk ▶/ | |.

## **Odtwarzanie albumu**

- 1. Naciśnij przycisk **MENU**.
- 2. Naciśnij przycisk →→| i |◀◀, aby przejść do opcji **Browser** .
- 3. Naciśnij przycisk **MENU**, aby wybrać tę opcję.
- 4. Przejdź do opcji **Folder** i naciśnij przycisk **MENU**, aby przejść do ścieżek ułożonych zgodnie z nazwami folderów.
- 5. Przejdź do albumu, który chcesz odtworzyć i naciśnij przycisk ▶/ | |.

## **Odtwarzanie listy odtwarzania**

- 1. Naciśnij przycisk **MENU**. 2. Naciśnij przycisk →→| i |◀◀, aby
- przejść do opcji Browser
- 3. Naciśnij przycisk **MENU**, aby wybrać tę opcję.
- 4. Przejdź do opcji **Playlist** i naciśnij przycisk **MENU**, aby przejść do ścieżek ułożonych zgodnie z nazwami folderów.
- 5. Przejdź do listy odtwarzania, który chcesz odtworzyć i naciśnij przycisk  $\blacktriangleright$  /II.

## **Blokowanie odtwarzacza**

- 1. Naciśnij przycisk **MENU**.
- 2. Naciśnij przycisk → i j<</a> przejść do opcji Lock ...
- 3. Naciśnij przycisk **MENU**, aby wybrać tę opcję.
- W prawym górnym rogu odtwarzacza zostanie wyświetlony symbol a.
- 4. Aby odblokować odtwarzacz, naciśnij przycisk **MENU**, przejdź do opcji **Unlock** (Odblokuj) i naciśnij przycisk **MENU**.

77

**Więcej informacji na temat użycia odtwarzacza zawiera Przewodnik użytkownika na instalacyjnym dysku CD. Przejdź do pliku d:\manual\english\manual.pdf** (należy zastąpić **d:\** literą napędu CD-ROM/DVD-ROM)

Omicron CLE QS.book Page 78 Thursday, July 24, 2003 11:06 AM

# **Więcej informacji**

#### **Baza wiedzy Creative**

W dostępnej całą dobę bazie wiedzy firmy Creative można rozwiązać problemy techniczne i uzyskać odpowiedzi na pytania. Przejdź do strony **http:// www.creative.com** i wybierz region.

#### **Zarejestruj produkt!**

78

Można korzystać z wielu udogodnień po zarejestrowaniu swojego produktu podczas instalacji lub pod adresem **http://www.creative.com/register**. Do korzyści należą:

- Serwis i obsługa techniczna firmy Creative.
- Przesyłanie aktualnych informacji o promocjach i wydarzeniach.

#### **Obsługa techniczna i gwarancja**

€

Informacje o obsłudze technicznej można znaleźć na instalacyjnym dysku CD. Przejdź do pliku **d:/support/<język>/ support.pdf**

Informacje o gwarancji znajdują się również na instalacyjnym dysku CD. Przejdź do pliku **d:/warranty/<region>/ <język>/warranty.pdf**

(należy zastąpić **d:\** literą napędu CD-ROM/DVD-ROM, **<region>** regionem, w którym przebywa użytkownik, a **<język>** językiem, w którym napisany jest dokument)

*Dowód zakupu należy przechowywać przez okres trwania gwarancji.*

Prawa autorskie © 2003 Creative Technology Ltd. Wszelkie prawa zastrzeżone. Logo Creative i MuVo są zastrzeżonymi znakami towarowymi, a Creative MediaSource jest znakiem towarowym firmy Creative Technology Ltd. w Stanów Zjednoczonych i/lub innych krajach. NOMAD jest zastrzeżonym znakiem towarowym firmy Aonix i jest onużywany przez firmę Creative Technology Ltd. i/lub jej firmy zależne na zasadach licencji. Microsoft, Windows i logo Windows są zastrzeżonymi znakami towarowymi firmy Microsoft Corporation. Wszystkie inne produkty są znakami towarowymi lub zastrzeżonymi znakami towarowymi ich odpowiednich właścicieli i za takie są uważane. Wszelkie wymienione dane techniczne mogą ulec zmianie bez powiadomienia. Rzeczywista zawartość może nieznacznie różnić się od opisanej.

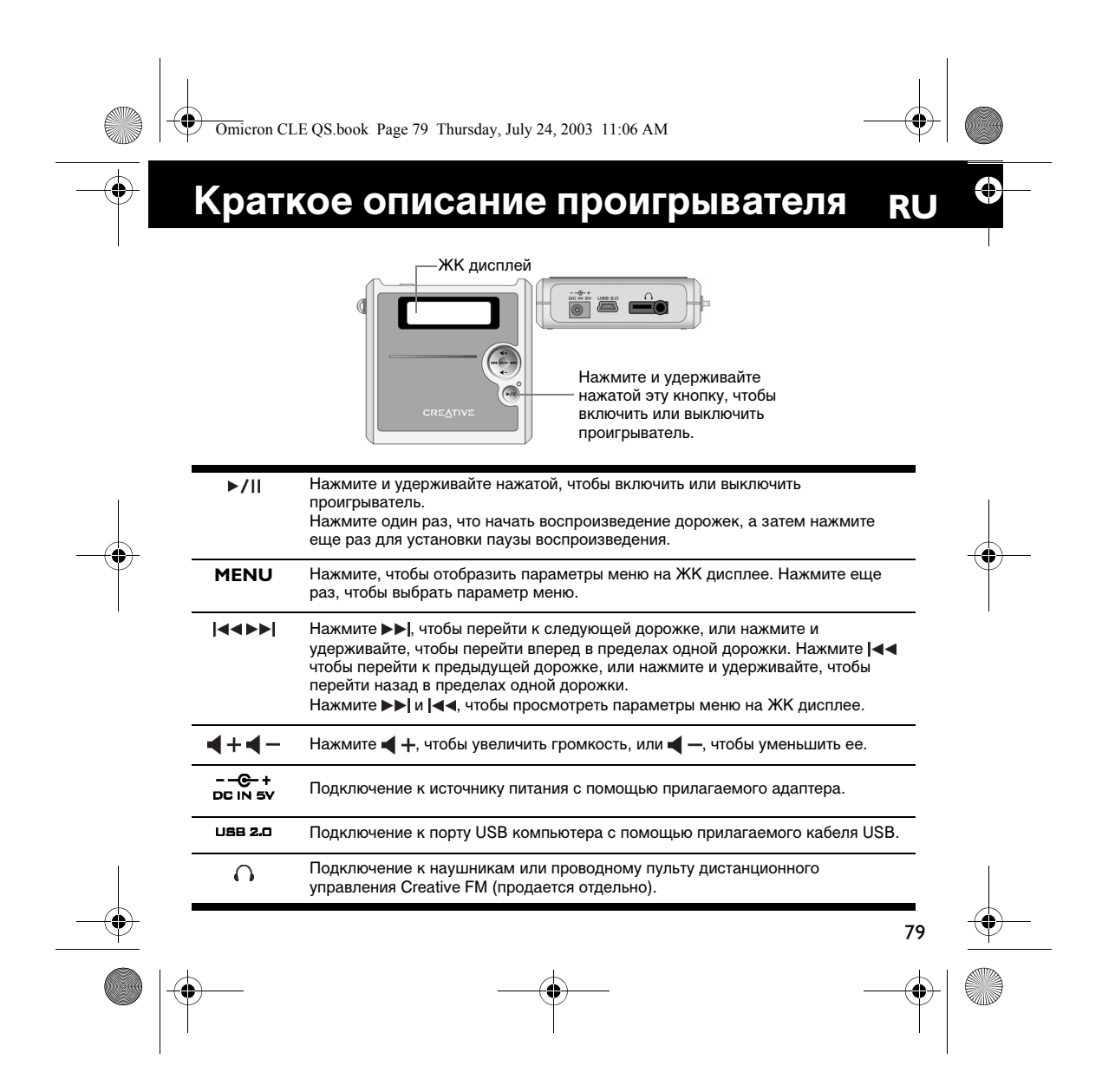

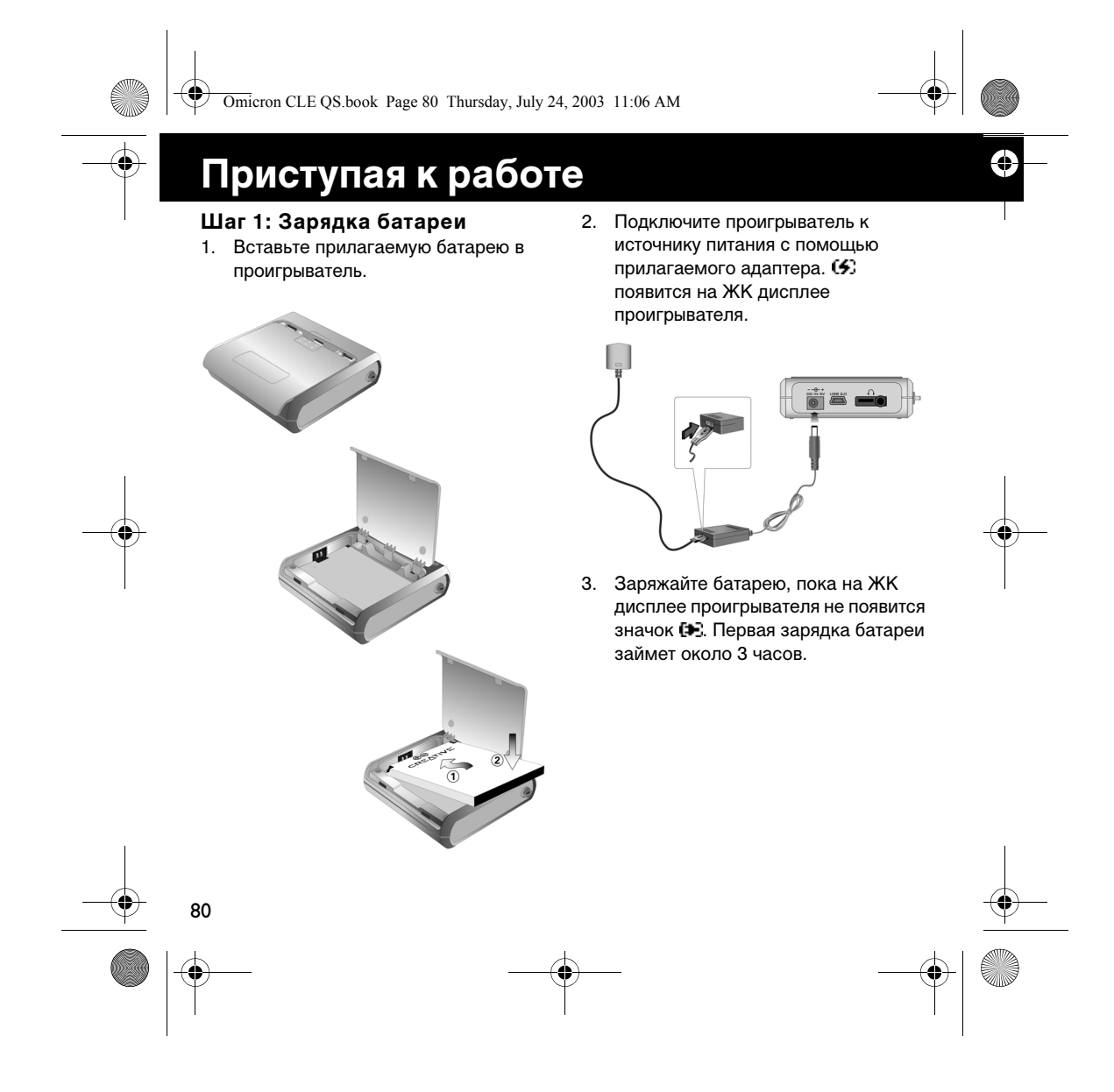

Omicron CLE QS.book Page 81 Thursday, July 24, 2003 11:06 AM

## **Шаг 2: Установка программного обеспечения**

- 1. Вставьте установочный компактдиск в дисковод CD-ROM/DVD-ROM.
- 2. Диск поддерживает режим автозапуска Windows, поэтому запуск будет выполнен автоматически. В противном случае нажмите **Пуск** → **Выполнить**. В поле **Открыть** введите **d:\ctrun\ctrun.exe** (замените **d:\** на букву, используемую для обозначения дисковода CD-ROM/ DVD-ROM), а затем нажмите кнопку **OK**.
- 3. Следуйте инструкциям на экране для завершения установки. На компьютер будут установлены драйверы Creative MediaSource™ и Windows 98 SE (только если это будет необходимо).
- 4. Перезагрузите компьютер при появлении соответствующего сообщения.

## **Шаг 3: Передача песен**

1. Подключите проигрыватель к порту USB компьютера с помощью прилагаемого кабеля USB.

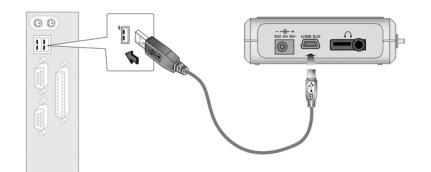

- 2. Запустите Windows Explorer на компьютере. Windows Explorer распознает проигрыватель как съемный диск.
- 3. Перенесите файлы MP3 или WMA на проигрыватель, используя операцию перетаскивания.

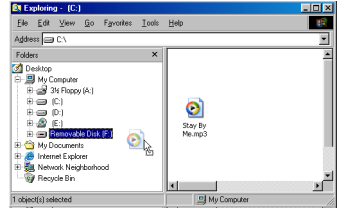

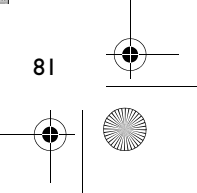

Q

Omicron CLE QS.book Page 82 Thursday, July 24, 2003 11:06 AM

4. После завершения переноса обязательно остановите проигрыватель, прежде чем отсоединить его от компьютера.

> • Чтобы остановить проигрыватель в системе Windows 98 SE, нажмите правой кнопкой мыши на значок **съемного диска** в Windows Explorer, выберите параметр **Eject**, а затем отключите проигрыватель при появлении соответствующего запроса.

## Desktop

82

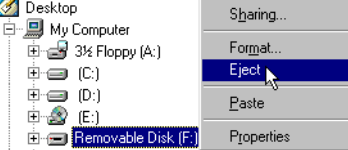

• Чтобы остановить проигрыватель в системе Windows 2000, Windows Me или Windows XP, нажмите значок **Безопасное** 

**извлечение устройства** • на панели задач, нажмите **Safely remove USB Mass Storage Device**, а затем отключите проигрыватель при появлении соответствующего запроса.

nove USB Mass Storage Device - Drive(E)

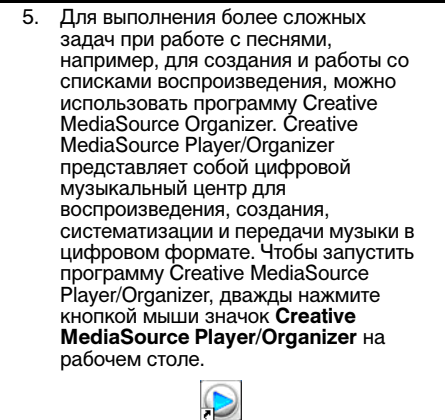

€

### **Шаг 4: Воспроизведение песен**

- 1. Нажмите и удерживайте нажатой кнопку •/ II, пока проигрыватель не включится.
- 2. Нажмите ►/II, чтобы начать<br>воспроизведение песен, перенесенных на проигрыватель.
- 3. Нажмите (+, чтобы увеличить<br>громкость, или (→, чтобы
- уменьшить ее. 4. После завершения использования проигрывателя нажмите и удерживайте нажатой кнопку ▶/Ⅱ, пока проигрыватель не выключится.

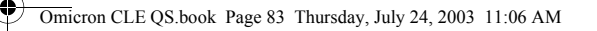

## **Некоторые основные функции**

#### **Воспроизведение песни**

- 1. Нажмите **MENU**.
- 2. Нажмите ►► и | ∢ , чтобы перейти к параметру **Music** .
- 3. Нажмите **MENU**, чтобы выбрать этот параметр.
- 4. Найдите песню, которую нужно воспроизвести, и нажмите »/ | |.

## **Воспроизведение альбома**

- 1. Нажмите **MENU**.
- 2. Нажмите » | и | ∢ 4, чтобы перейти к параметру **Browser**  $\widehat{\mathbb{C}}$ .
- 3. Нажмите **MENU**, чтобы выбрать этот параметр.
- 4. Перейдите к параметру Folder  $\bigcirc$  и нажмите **MENU**, чтобы найти дорожки, упорядоченные по именам папок.
- 5. Найдите альбом, который нужно воспроизвести, и нажмите »/ | |.

## **Воспроизведение списка**

- 1. Нажмите **MENU**.
- 2. Нажмите ►► и | ∢ чтобы перейти к параметру Browser  $\widehat{\mathbb{C}}$ 0.
- 3. Нажмите **MENU**, чтобы выбрать этот параметр.
- 4. Перейдите к параметру **Playlist** и нажмите **MENU**, чтобы найти дорожки, упорядоченные по именам файлов.
- 5. Найдите список воспроизведения, который нужно воспроизвести, и нажмите »/ | |.

#### **Блокировка проигрывателя**

- 1. Нажмите **MENU**.
- 2. Нажмите  $\blacktriangleright$  и  $\blacktriangleright$  чтобы перейти к параметру **Lock** .
- 3. Нажмите **MENU**, чтобы выбрать этот параметр.В верхнем правом углу ЖК дисплея появится значок A.
- 4. Чтоб разблокировать проигрыватель, нажмите **MENU**, перейдите к параметру **Unlock** и нажмите **MENU**.

83

Для получения более подробной информации по использованию проигрывателя<br>прочтите руководство пользователя на установочном компакт-диске:<br>d:\manual\english\manual.pdf

(замените **d:\** на букву, используемую для обозначения дисковода CD-ROM/DVD-ROM)

Omicron CLE QS.book Page 84 Thursday, July 24, 2003 11:06 AM

# **Дополнительная информация**

### **База знаний Creative**

Для самостоятельного решения технических вопросов и проблем можно обратиться в доступную круглосуточно базу знаний Creative. Перейдите на узел **http:// www.creative.com** и выберите свой регион.

### **Зарегистрируйте свой продукт!**

Используйте преимущества, которые появятся у вас при регистрации устройства во время установки или на веб-странице по адресу:

**http://www.creative.com/register**. Преимущества:

84

- Обслуживание и поддержка продукта компанией Creative
- Последняя информация о новейших продуктах и событиях компании.

#### **Техническая поддержка и гарантия**

Информацию о технической поддержке можно найти на установочном компактдиске. Обратитесь к файлу **d:/support/ <language>/support.pdf**

Информацию о гарантии также можно найти на установочном компакт-диске. Обратитесь к файлу **d:/warranty/ <region>/<language>/warranty.pdf**

(замените букву **d:\**, если для обозначения дисковода CD-ROM/DVD-ROM используется другая буква, вместо **<region>** введите название своего региона, а вместо **<language>** названия языка, на котором написан документ)

#### *Сохраните документ, подтверждающий факт покупки, на весь гарантийный период.*

© Creative Technology Ltd., 2003. Все права защищены. Логотипы Creative и MuVo являются зарегистрированными товарными знаками, а Creative MediaSource является товарным знаком Creative Technology Ltd. в США и/или других странах. NOMAD является зарегистрированным товарным знаком Aonix и используется компанией Creative Technology Ltd. и/или ее дочерними компаниями по лицензии. Microsoft, Windows и логотип Windows являются зарегистрированными товарными знаками корпорации Майкрософт. Все другие продукты являются товарными знаками или зарегистрированными товарными знаками соответствующих владельцев и таковыми здесь признаются. Все характеристики могут изменяться без предварительного уведомления. Реальное содержимое может немного отличаться от показанного на рисунках.